<span id="page-0-0"></span>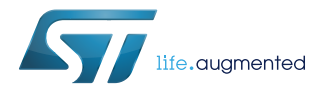

## **UM2587**

User manual

## Getting started with the P-NUCLEO-LRWAN2 and P-NUCLEO-LRWAN3 starter packs

## **Introduction**

This user manual describes how to get started with the [P-NUCLEO-LRWAN2](https://www.st.com/en/product/p-nucleo-lrwan2) and [P-NUCLEO-LRWAN3](https://www.st.com/en/product/p-nucleo-lrwan3) starter packs. Hardware and software setups are discussed in detail, together with the setup of supported network and application servers.

The [P-NUCLEO-LRWAN2](https://www.st.com/en/product/p-nucleo-lrwan2) starter pack includes:

- A sensor node based on STMicroelectronics [NUCLEO-L073RZ](https://www.st.com/en/product/nucleo-l073rz) Nucleo board and USI® [I-NUCLEO-LRWAN1](https://www.st.com/en/product/i-nucleo-lrwan1) LoRa® expansion board
- A LoRaWAN® gateway based on STMicroelectronics [NUCLEO-F746ZG](https://www.st.com/en/product/nucleo-f746zg) Nucleo board and RisingHF LRWAN\_GS\_HF1 expansion board
- Antennas

The [P-NUCLEO-LRWAN2](https://www.st.com/en/product/p-nucleo-lrwan2) starter pack supports the higher frequency bands (868 MHz and 915 MHz).

The [P-NUCLEO-LRWAN3](https://www.st.com/en/product/p-nucleo-lrwan3) starter pack includes:

- A sensor node based on STMicroelectronics [NUCLEO-L073RZ](https://www.st.com/en/product/nucleo-l073rz) Nucleo board and RisingHF LRWAN\_NS1 LoRa® expansion board
- A LoRaWAN® gateway based on STMicroelectronics [NUCLEO-F746ZG](https://www.st.com/en/product/nucleo-f746zg) Nucleo board and RisingHF LRWAN\_GS\_LF1 expansion board
- Antennas

The [P-NUCLEO-LRWAN3](https://www.st.com/en/product/p-nucleo-lrwan3) starter pack supports the lower frequency bands (433 MHz and 470 MHz).

This user manual also describes the [I-CUBE-LRWAN](https://www.st.com/en/product/I-CUBE-LRWAN) STM32Cube Expansion Package for the sensor node, and the gateway binary software.

#### **Figure 1. P-NUCLEO-LRWAN2 and P-NUCLEO-LRWAN3 - LoRaWAN® sensors and gateways**

P-NUCLEO-LRWAN2 P-NUCLEO-LRWAN3

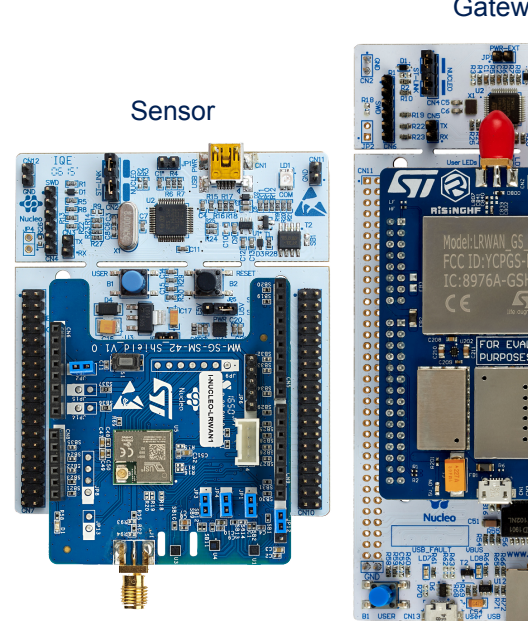

*Pictures are not contractual.*

**Gateway** 

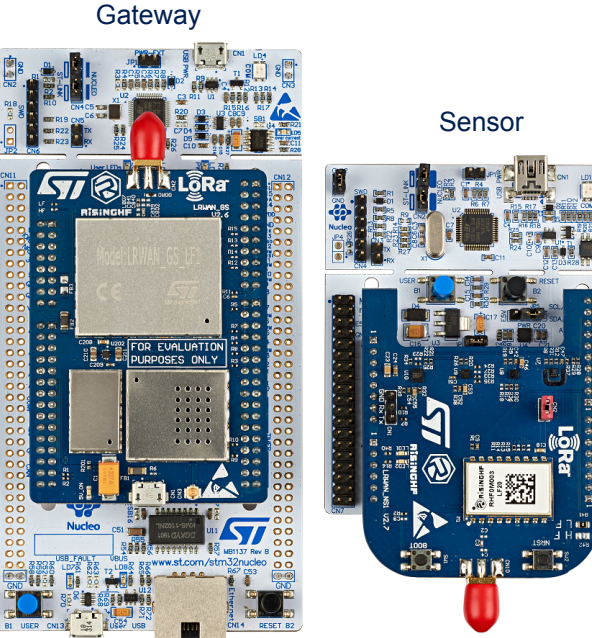

<span id="page-1-0"></span>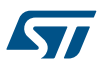

## **1 P-NUCLEO-LRWAN2 starter pack overview**

Figure 2 shows an overview of the [P-NUCLEO-LRWAN2](https://www.st.com/en/product/p-nucleo-lrwan2) starter pack, which includes a LoRaWAN® sensor device and gateway as well as the antennas.

Instructions at the back of the insert card guide the users on how to power up and configure the sensor device and gateway and setup the network.

The starter pack is configured to use the EU868 frequency band with the sensor device in OTAA mode and the gateway forwarding the packets to Loriot EU1 server. The pack is user configurable by firmware and by AT commands.

### **Figure 2. STM32 Nucleo LoRaWAN® development kit (P-NUCLEO-LRWAN2 starter pack)**

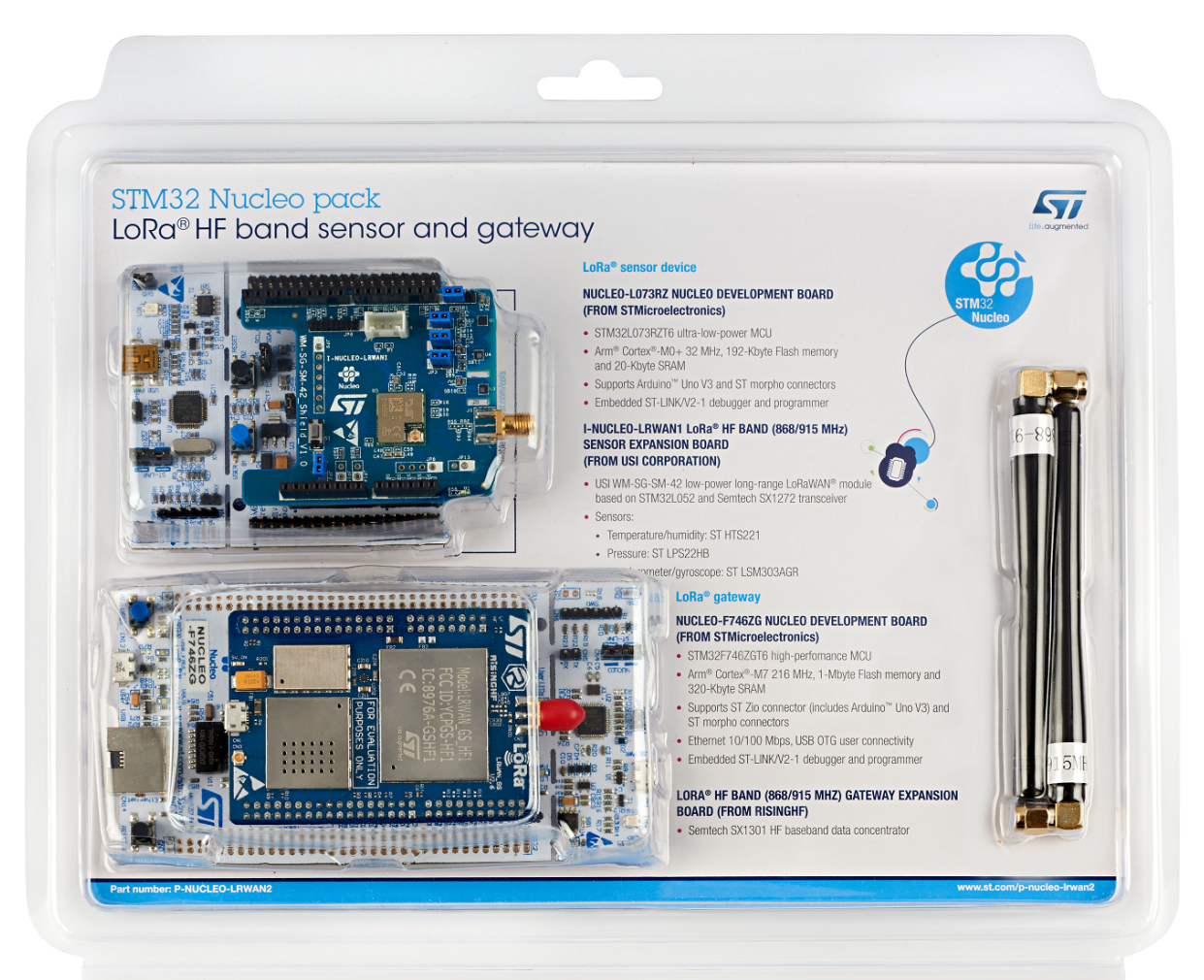

## <span id="page-2-0"></span>**1.1 Sensor hardware overview**

The [P-NUCLEO-LRWAN2](https://www.st.com/en/product/p-nucleo-lrwan2) LoRaWAN<sup>®</sup> sensor device has the following key features:

### **Main board**

- [NUCLEO-L073RZ](https://www.st.com/en/product/nucleo-l073rz) development board (from STMicroelectronics)
	- [STM32L073RZT6](https://www.st.com/en/product/stm32l073rz) Arm® Cortex®-M0+ ultra-low-power MCU at 32 MHz with 192-Kbyte Flash memory, 20-Kbyte SRAM and 6-Kbyte data EEPROM
	- 1 user LED
	- 1 user and 1 reset push-buttons
	- 32.768 kHz crystal oscillator
	- On-board ST-LINK/V2-1 debugger/programmer with USB re-enumeration capability: mass storage, Virtual COM port, and debug port
	- Board connectors
		- Mini-AB USB connector for the ST-LINK
		- ARDUINO® Uno V3 expansion connector
		- ST morpho extension pin headers for full access to all STM32 I/Os

#### **RF module and sensor expansion board**

- [I-NUCLEO-LRWAN1](https://www.st.com/en/product/i-nucleo-lrwan1) LoRa® HF band (868/915/923 MHz) sensor expansion board (from USI®)
	- USI® WM-SG-SM-42 low-power long-range LoRaWAN® module, based on the STM32L052 MCU and Semtech SX1272 transceiver
	- STMicroelectronics [HTS221](https://www.st.com/en/product/hts221) temperature and humidity sensor
	- STMicroelectronics [LPS22HB](https://www.st.com/en/product/lps22hb) pressure sensor
	- STMicroelectronics [LSM303AGR](https://www.st.com/en/product/lsm303agr) accelerometer and gyroscope sensor

*Note: Arm is a registered trademark of Arm Limited (or its subsidiaries) in the US and/or elsewhere. All other trademarks are the property of their respective owners.*

arm

[Figure 3](#page-3-0) shows the two boards in the P-NUCLEO-LRWAN2 LoRaWAN® sensor device.

<span id="page-3-0"></span>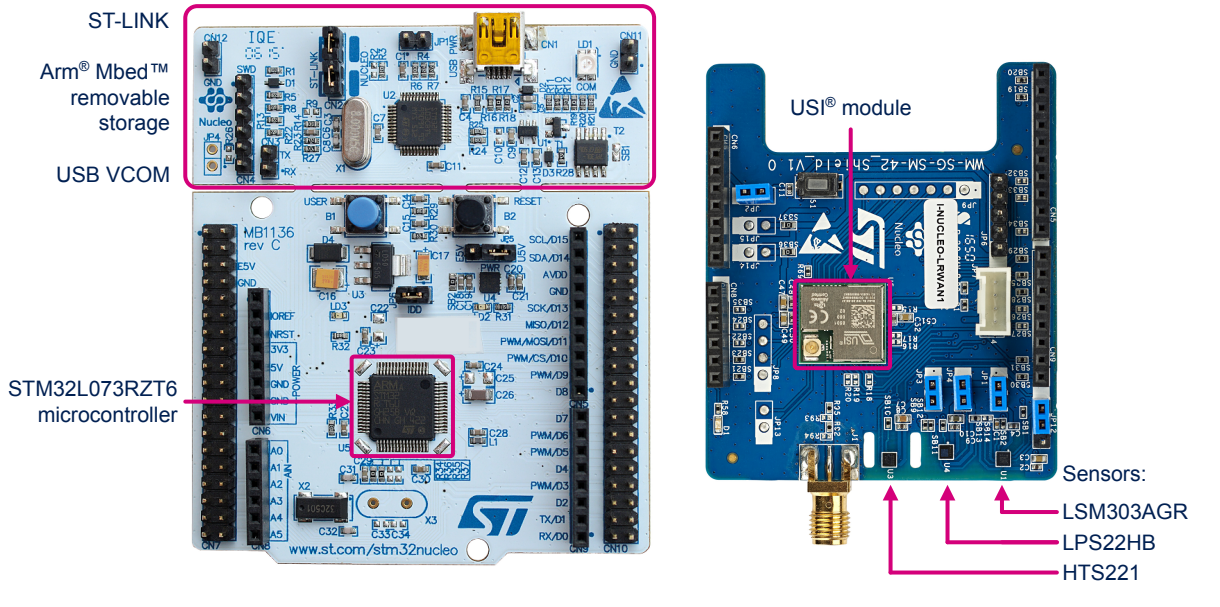

## **Figure 3. STM32 Nucleo LoRaWAN® sensor device (P-NUCLEO-LRWAN2)**

NUCLEO-L073RZ main board

I-NUCLEO-LRWAN1 expansion board

## **1.1.1 I-NUCLEO-LRWAN1 LoRa® HF band and sensor expansion board**

The [I-NUCLEO-LRWAN1](https://www.st.com/en/product/i-nucleo-lrwan1) is supplied by a third party (USI®). For complete and latest information, refer to the third party GitHub page https://github.com/USILoRaModule/USI\_I-NUCLEO-LRWAN1.

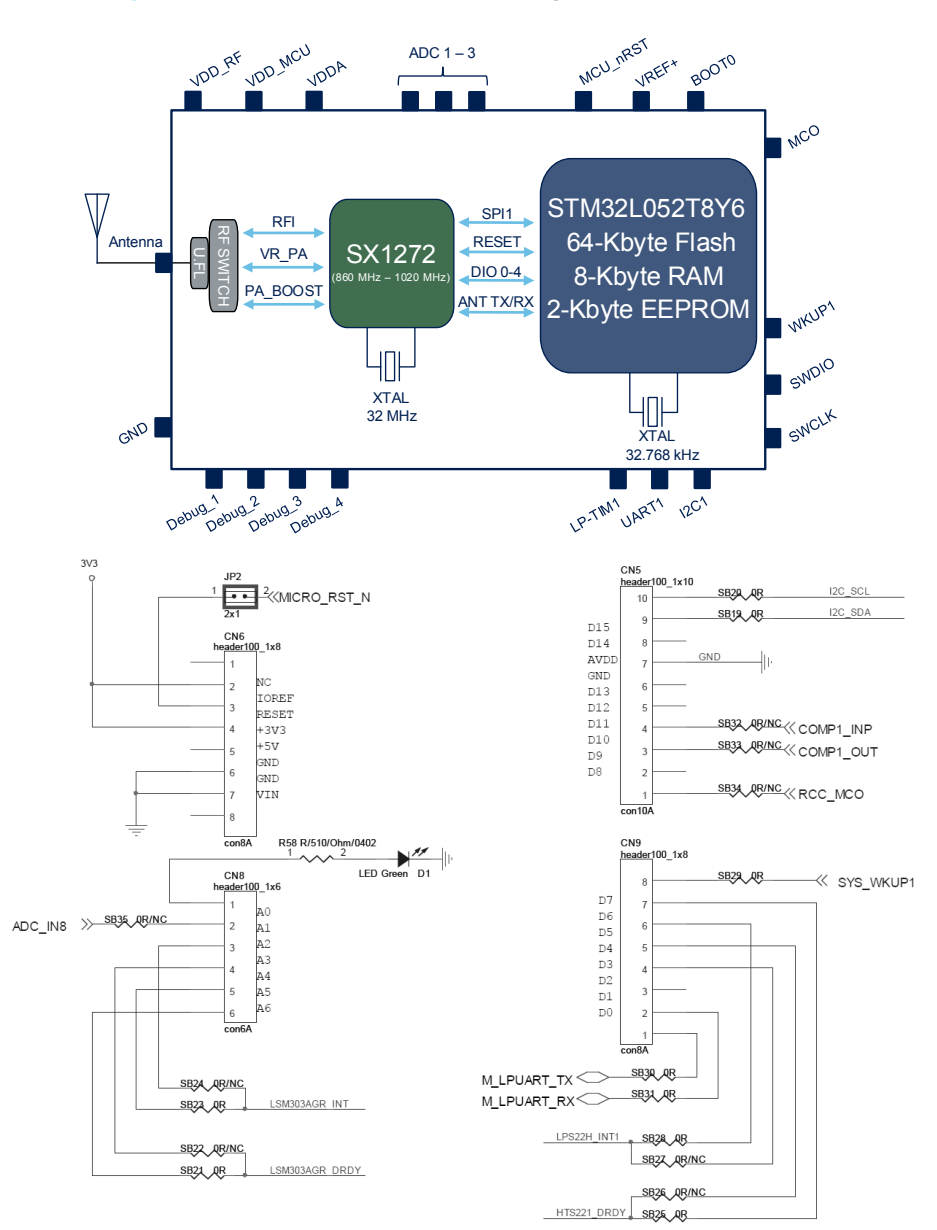

#### **Figure 4. I-NUCLEO-LRWAN1 block diagram and connectors**

<span id="page-4-0"></span>57

*Note: The Nucleo board communicates with the expansion board via the STM32 UART (PA2, PA3). The following modifications are applied to the Nucleo board:*

- *SB62 and SB63 are closed*
- *SB13 and SB14 are opened to disconnect the STM32 UART from ST-LINK*

## <span id="page-5-0"></span>**1.2 Gateway hardware overview**

The [P-NUCLEO-LRWAN2](https://www.st.com/en/product/p-nucleo-lrwan2) LoRaWAN<sup>®</sup> gateway shown in Section 1.2 has the following key features:

#### **Gateway main board**

- [NUCLEO-F746ZG](https://www.st.com/en/product/nucleo-f746zg) development board (from STMicroelectronics)
	- [STM32F746ZGT6](https://www.st.com/en/product/stm32f746zg) Arm® Cortex®-M7 high-performance MCU at 216 MHz with 1-Mbyte Flash memory and 320-Kbyte SRAM
	- 3 user LEDs
	- 1 user and 1 reset push-buttons
	- Ethernet compliant with IEEE-802.3-2002
	- USB OTG full speed or device only
	- 32.768 kHz crystal oscillator
	- On-board ST-LINK/V2-1 debugger/programmer with USB re-enumeration capability: mass storage, Virtual COM port, and debug port
	- Board connectors
		- Micro-AB USB connector for the ST-LINK
		- ST Zio expansion connector including ARDUINO<sup>®</sup> Uno V3
		- ST morpho extension pin headers for full access to all STM32 I/Os
		- USB with Micro-AB
		- Ethernet RJ45

#### **Gateway expansion board**

- LRWAN GS HF1 LoRa® HF band (868/915/923 MHz) gateway expansion board (from RisingHF)
	- SX1301/SX1257 HF baseband data concentrator and transceiver
		- Automatically adaptive to spreading factor from SF12 to SF7 in each of 8 channels
		- High sensitivity down to -140 dBm at 300 bit/s
		- 6 dBm output power
		- Support LoRaWAN<sup>®</sup> protocol Class A and Class C
		- Support Semtech packet forwarder
		- Support DNS and NTP

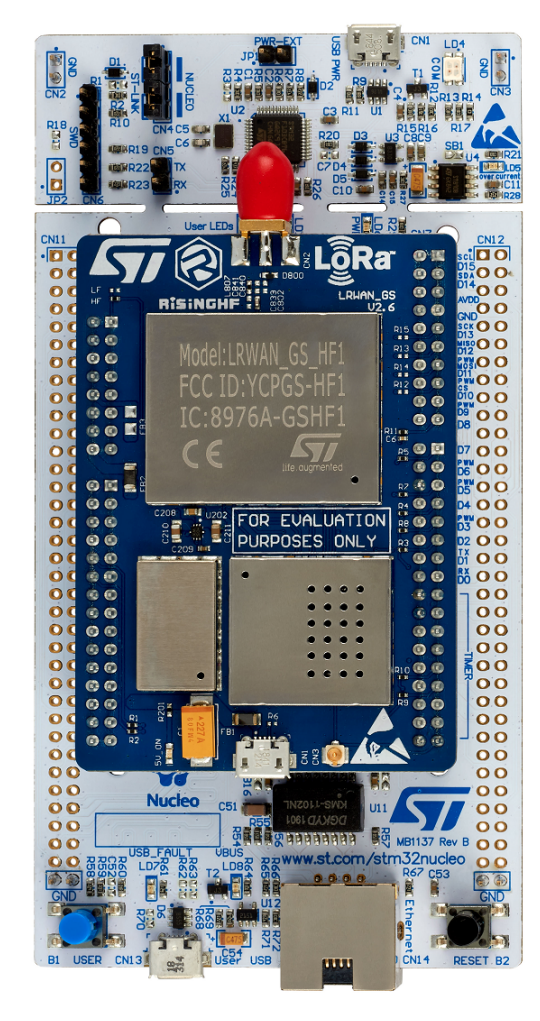

### **Figure 5. STM32 Nucleo LoRaWAN® gateway (P-NUCLEO-LRWAN2)**

#### **Gateway additional features**

- Programmable parallel demodulation paths
- LoRa® demodulators and 1 GFSK demodulator embedded
- Single +5 V supply
- AT command interface to re-configure the parameters of the gateway
	- change frequency plan
	- change IP of the gateway
	- change MAC address and ID of the gateway
	- change network server that supports Semtech packet forwarder
	- set to use public server or private server
	- change DNS address
	- change NTP server address

<span id="page-6-0"></span>ST

### <span id="page-7-0"></span>**1.2.1 Gateway expansion board**

The LRWAN\_GS\_HF1 gateway expansion board shown in Figure 6 is designed by RisingHF (www.risinghf.com). It includes a Semtech SX1301 digital baseband circuit integrating the LoRa® concentrator, Semtech SX1257 HF front-end transceiver module, and two SAW filters to achieve a wider bandwidth range (868 MHz to 915 MHz). The expansion board is controlled by the [NUCLEO-F746ZG](https://www.st.com/en/product/nucleo-f746zg) via the SPI interface.

The gateway expansion board includes also an external +5 V power supply circuitry, which powers both the gateway expansion board and NUCLEO-F746ZG development board. The NUCLEO-F746ZG is powered via pin VIN (Pin 15 of connector CN8 on the Nucleo board).

For more details, refer to [\[3\]](#page-44-0).

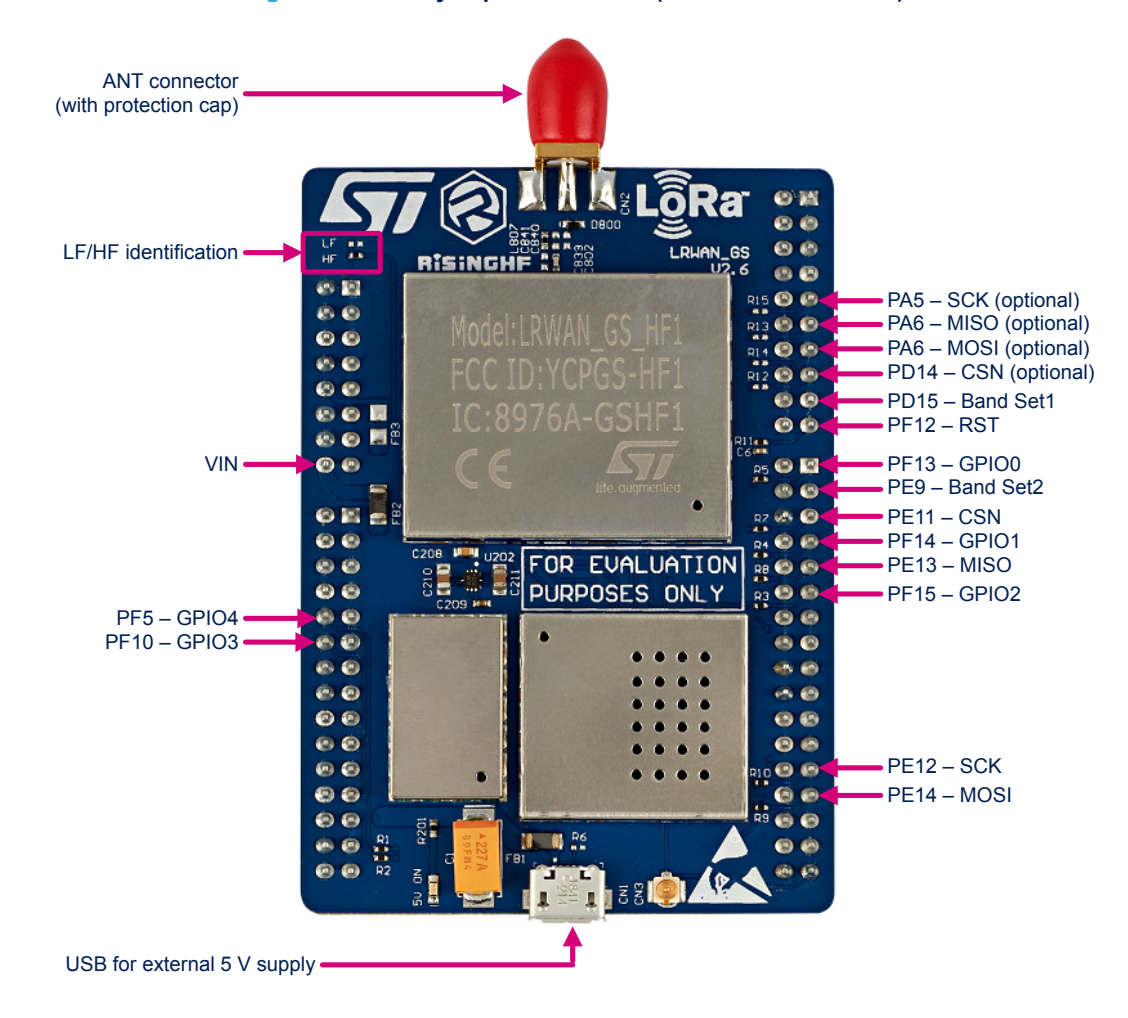

**Figure 6. Gateway expansion board (P-NUCLEO-LRWAN2)**

#### **Table 1. P-NUCLEO-LRWAN2 gateway expansion board pins description**

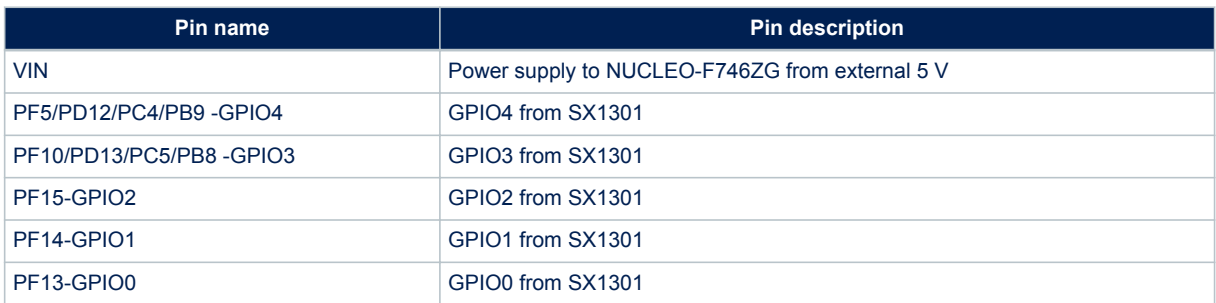

<span id="page-8-0"></span>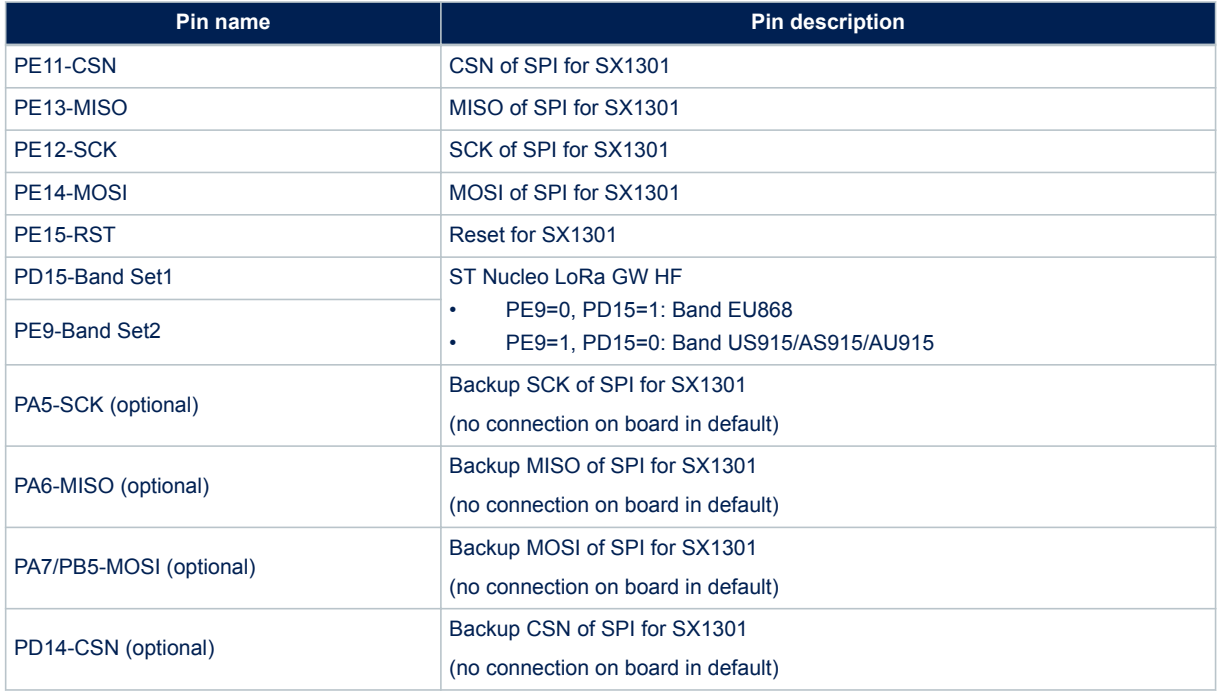

### Figure 7 presents the architecture of the LRWAN\_GS\_HF1 gateway expansion board.

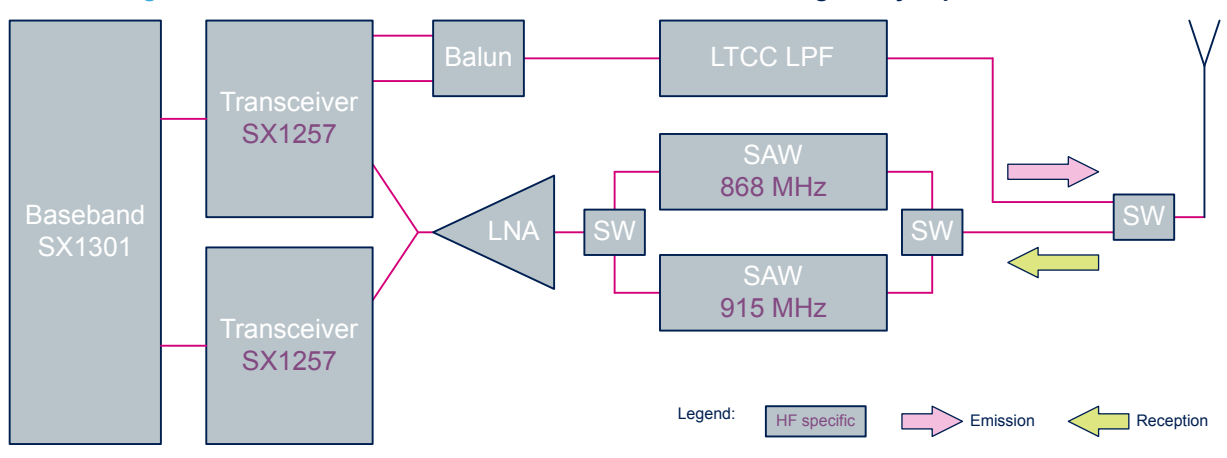

### **Figure 7. Hardware architectures of the P-NUCLEO-LRWAN2 gateway expansion board**

<span id="page-9-0"></span>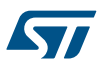

## **2 P-NUCLEO-LRWAN3 starter pack overview**

Figure 8 shows an overview of the [P-NUCLEO-LRWAN3](https://www.st.com/en/product/p-nucleo-lrwan3) starter pack, which includes a LoRaWAN<sup>®</sup> sensor device and gateway as well as the antennas.

Instructions at the back of the insert card guide the users on how to power up and configure the sensor device and gateway and setup the network.

The starter pack is configured to use the CN470Prequel frequency band with the sensor device in OTAA mode and the gateway forwarding the packets to Loriot CN1 server. The pack is user configurable by firmware and by AT commands.

#### **Figure 8. STM32 Nucleo LoRaWAN® development kit (P-NUCLEO-LRWAN3 starter pack)**

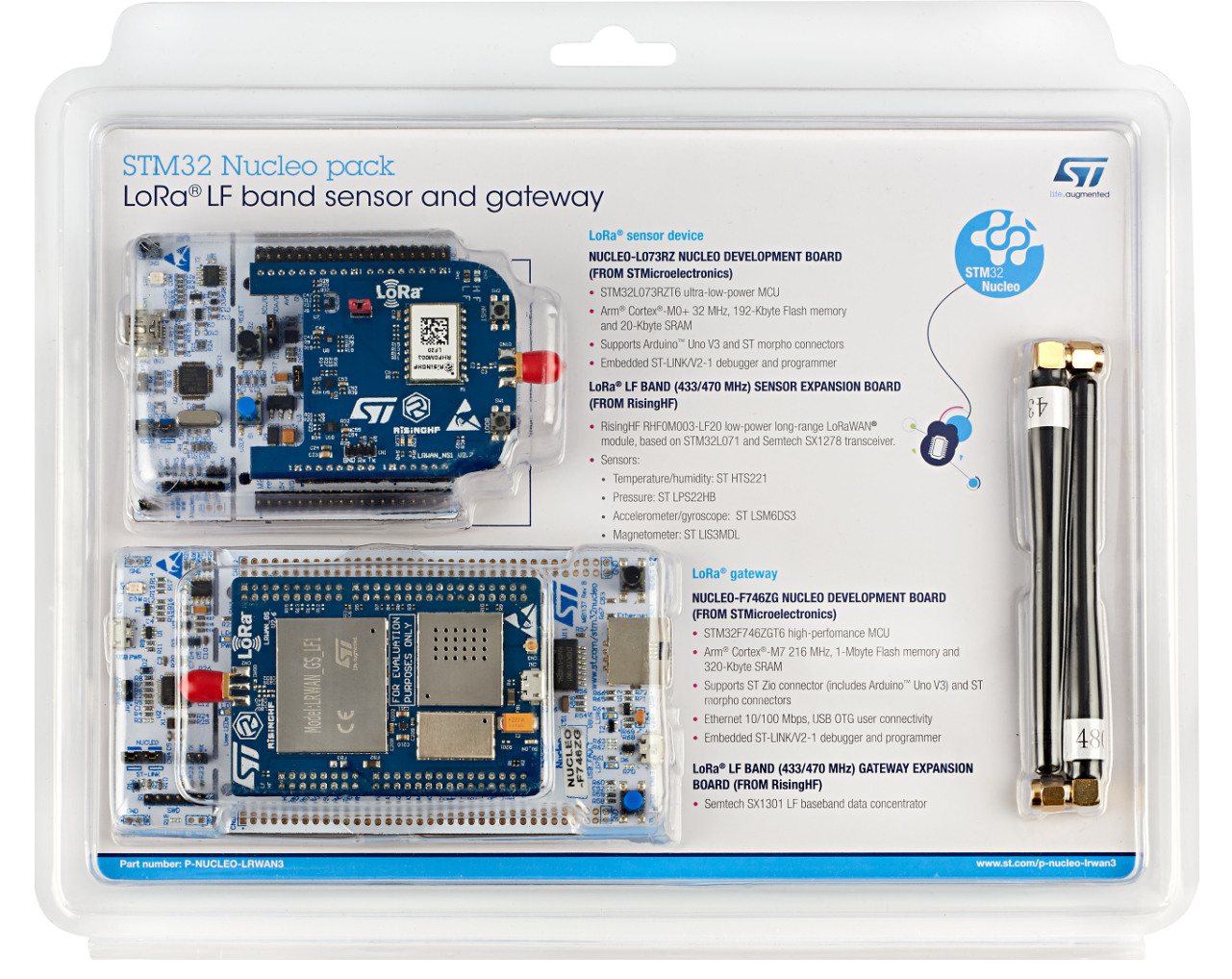

## **2.1 P-NUCLEO-LRWAN3 starter pack known limitation**

The serial number of the [NUCLEO-L073RZ](https://www.st.com/en/product/nucleo-l073rz) MB1136 reference board is indicated on a sticker under the MB1136. If the number is within the range from A191400001 to A191402004, the board must be updated with a new firmware before use. Download the last firmware version available at [www.st.com/i-cube-lrwan.](https://www.st.com/i-cube-lrwan)

## <span id="page-10-0"></span>**2.2 Sensor hardware overview**

The [P-NUCLEO-LRWAN3](https://www.st.com/en/product/p-nucleo-lrwan3) LoRaWAN<sup>®</sup> sensor device has the following key features:

### **Main board**

- [NUCLEO-L073RZ](https://www.st.com/en/product/nucleo-l073rz) development board (from STMicroelectronics)
	- [STM32L073RZT6](https://www.st.com/en/product/stm32l073rz) Arm® Cortex®-M0+ ultra-low-power MCU at 32 MHz with 192-Kbyte Flash memory, 20-Kbyte SRAM and 6-Kbyte data EEPROM
	- 1 user LED
	- 1 user and 1 reset push-buttons
	- 32.768 kHz crystal oscillator
	- On-board ST-LINK/V2-1 debugger/programmer with USB re-enumeration capability: mass storage, Virtual COM port, and debug port
	- Board connectors
		- Mini-AB USB connector for the ST-LINK
		- ARDUINO® Uno V3 expansion connector
		- ST morpho extension pin headers for full access to all STM32 I/Os

#### **RF module and sensor expansion board**

- LRWAN\_NS1 LoRa® LF band (433/470 MHz) sensor expansion board (from RisingHF)
	- RisingHF RHF0M003-LF20 low-power long-range LoRaWAN® module, based on the STM32L071 MCU and Semtech SX1278 transceiver
		- High sensitivity down to -137 dBm
		- 14 dBm to 20 dBm output power
	- STMicroelectronics [HTS221](https://www.st.com/en/product/hts221) temperature and humidity sensor
	- STMicroelectronics [LPS22HB](https://www.st.com/en/product/lps22hb) pressure sensor
	- STMicroelectronics [LSM6DS3](https://www.st.com/en/product/LSM6DS3) accelerometer and gyroscope sensor
	- STMicroelectronics [LIS3MDL](https://www.st.com/en/product/lis3mdl) magnetometer

[Figure 9](#page-11-0) shows the two boards in P-NUCLEO-LRWAN3 LoRaWAN® sensor device.

<span id="page-11-0"></span>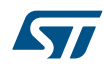

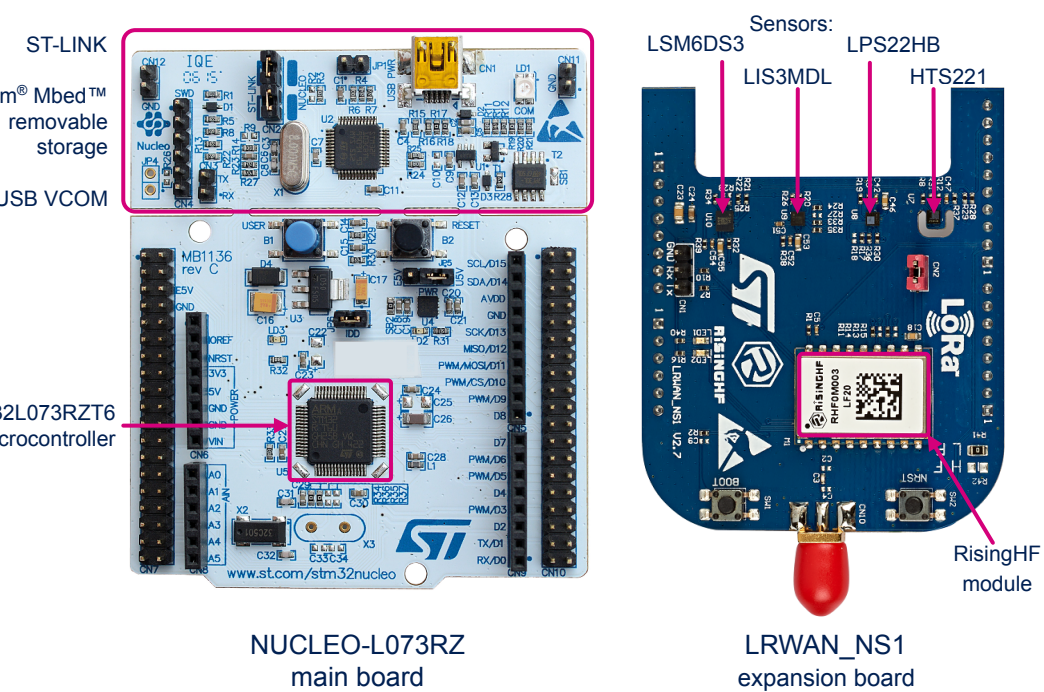

### **Figure 9. STM32 Nucleo LoRaWAN® sensor device (P-NUCLEO-LRWAN3)**

Arm® Mbed™

USB VCOM

STM32L073RZT6 microcontroller

main board

## <span id="page-12-0"></span>**2.2.1 LRWAN\_NS1 LoRa® LF band and sensor expansion board**

The LRWAN\_NS1 is supplied by a third party (RisingHF). For complete and latest information, refer to LRWAN\_NS1 reference manual [\[2\].](#page-44-0)

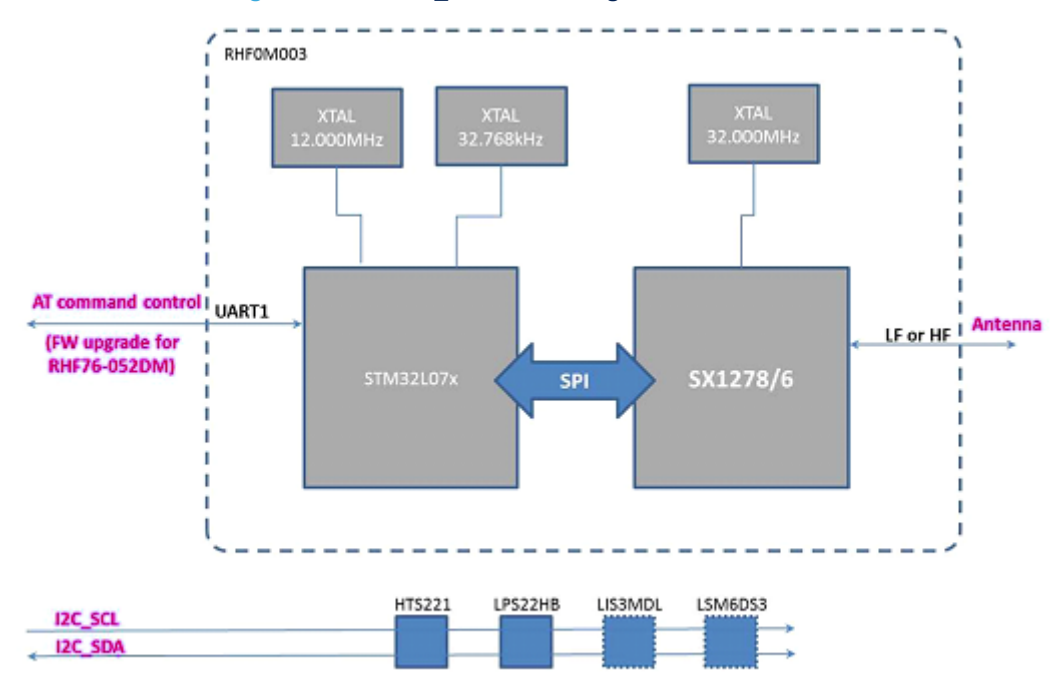

#### **Figure 10. LRWAN\_NS1 block diagram and connectors**

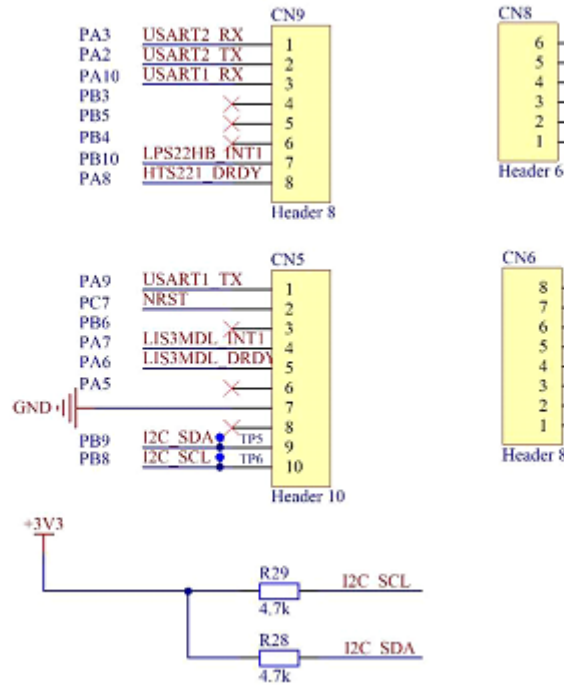

#### mbed compatible connectors:

 $\begin{array}{c} 6 \\ 5 \end{array}$ 

ā

 $\overline{\mathbf{3}}$  $\frac{1}{2}$ 

 $\overline{\mathbf{3}}$ 

 $\frac{5}{1}$ 

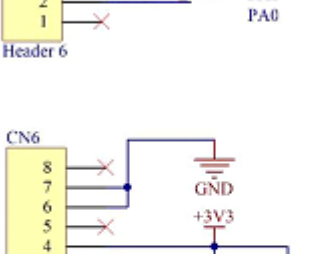

**LSM6DS3\_INT2**<br>LSM6DS3\_INT1

PC0<br>PC1

PBO

PA4<br>PA1

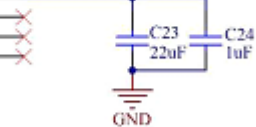

<span id="page-13-0"></span>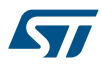

*Note: By default, USART1 (PA9/PA10) is used in the NUCLEO-L073RZ board to control the RHF0M003-LF20 modem. Optionally, it is possible to use USART2 (PA2/PA3) via jumper resistor on the LRWAN\_NS1. Refer to its user manual. If USART2 (PA2/PA3) is used to control the modem, the following solder bridge on the Nucleo board must be configured accordingly:*

- *SB62 and SB63 are closed*
- *SB13 and SB14 are opened to disconnect the STM32 UART from ST-LINK*

*Refer to [\[5\]](#page-44-0) in the USART Communication section for more details.*

### **2.3 Gateway hardware overview**

The [P-NUCLEO-LRWAN3](https://www.st.com/en/product/p-nucleo-lrwan3) LoRaWAN<sup>®</sup> gateway shown in [Figure 11](#page-14-0) has the following key features:

#### **Gateway main board**

- [NUCLEO-F746ZG](https://www.st.com/en/product/nucleo-f746zg) development board (from STMicroelectronics)
	- [STM32F746ZGT6](https://www.st.com/en/product/stm32f746zg) Arm® Cortex®-M7 high-performance MCU at 216 MHz with 1-Mbyte Flash memory and 320-Kbyte SRAM
	- 3 user LEDs
	- 1 user and 1 reset push-buttons
	- Ethernet compliant with IEEE-802.3-2002
	- USB OTG full speed or device only
	- 32.768 kHz crystal oscillator
	- On-board ST-LINK/V2-1 debugger/programmer with USB re-enumeration capability: mass storage, Virtual COM port, and debug port
	- Board connectors
		- Micro-AB USB connector for the ST-LINK
		- ST Zio expansion connector including ARDUINO<sup>®</sup> Uno V3
		- ST morpho extension pin headers for full access to all STM32 I/Os
		- USB with Micro-AB
		- Ethernet RJ45

#### **Gateway expansion board**

- LRWAN\_GS\_LF1 LoRa<sup>®</sup> LF band (433/470 MHz) gateway expansion board (from RisingHF)
	- Semtech SX1301/SX1255 LF baseband data concentrator and transceiver
		- Automatically adaptive to spreading factor from SF12 to SF7 in each of 8 channels
		- High sensitivity down to -140 dBm at 300 bit/s
		- 6 dBm output power
		- Support LoRaWAN<sup>®</sup> protocol Class A and Class C
		- Support Semtech packet forwarder
		- Support DNS and NTP

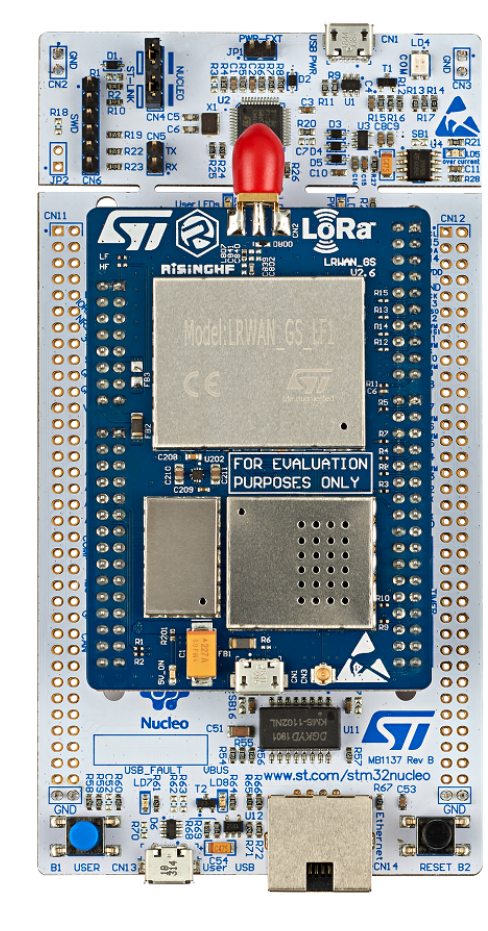

### **Figure 11. STM32 Nucleo LoRaWAN® gateway (P-NUCLEO-LRWAN3)**

#### **Gateway additional features**

- Programmable parallel demodulation paths
- LoRa® demodulators and 1 GFSK demodulator embedded
- Single +5 V supply
- AT command interface to re-configure the parameters of the gateway
	- change frequency plan
	- change IP of the gateway
	- change MAC address and ID of the gateway
	- change network server that supports Semtech packet forwarder
	- set to use public server or private server
	- change DNS address
	- change NTP server address

<span id="page-14-0"></span>ST

## <span id="page-15-0"></span>**2.3.1 Gateway expansion board**

The gateway expansion board shown in is designed by RisingHF (www.risinghf.com). It includes a Semtech SX1301 digital baseband circuit integrating the LoRa® concentrator, Semtech SX1255 LF front-end transceiver module, and two SAW filters to achieve a wider bandwidth range (434 MHz to 470 MHz). The expansion board is controlled by the [NUCLEO-F746ZG](https://www.st.com/en/product/nucleo-f746zg) via the SPI interface.

The gateway expansion board includes also an external +5 V power supply circuitry, which powers both the gateway expansion board and NUCLEO-F746ZG development board. The NUCLEO-F746ZG is powered via pin VIN (Pin 15 of connector CN8 on the Nucleo board).

For more details, refer to [\[3\]](#page-44-0).

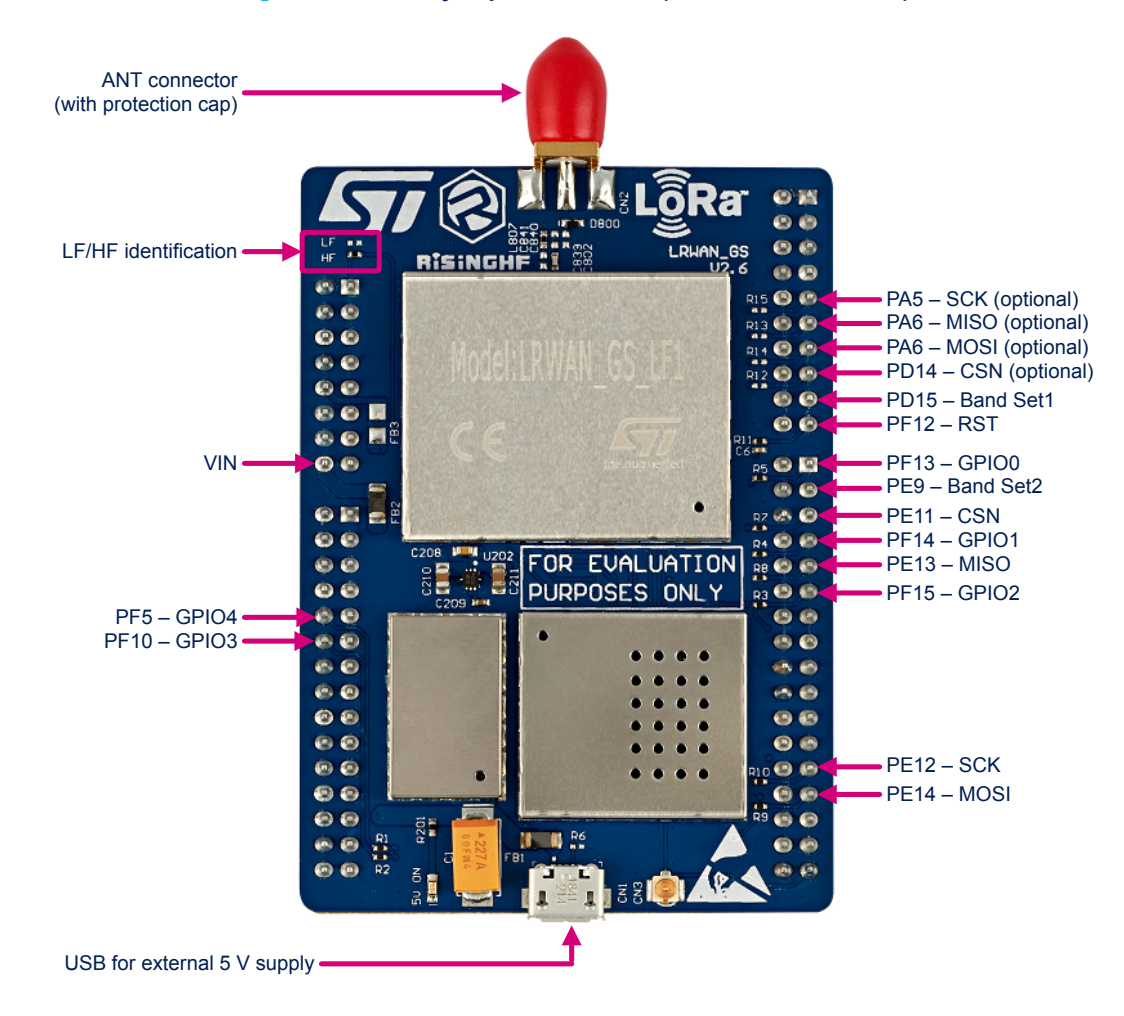

**Figure 12. Gateway expansion board (P-NUCLEO-LRWAN3)**

#### **Table 2. P-NUCLEO-LRWAN3 gateway expansion board pins description**

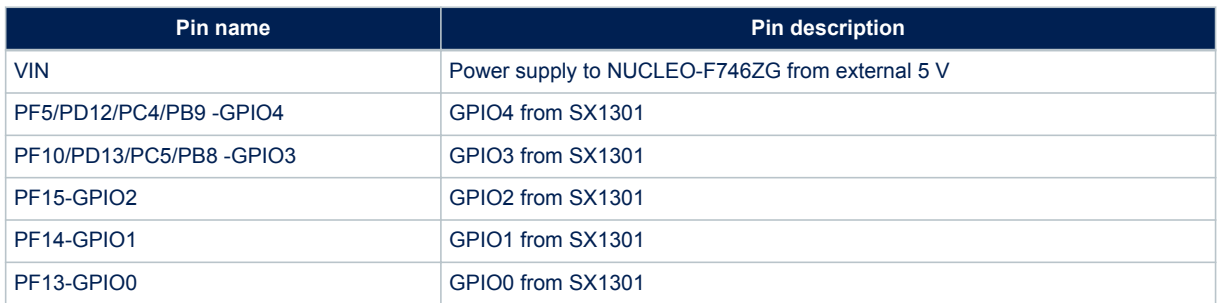

<span id="page-16-0"></span>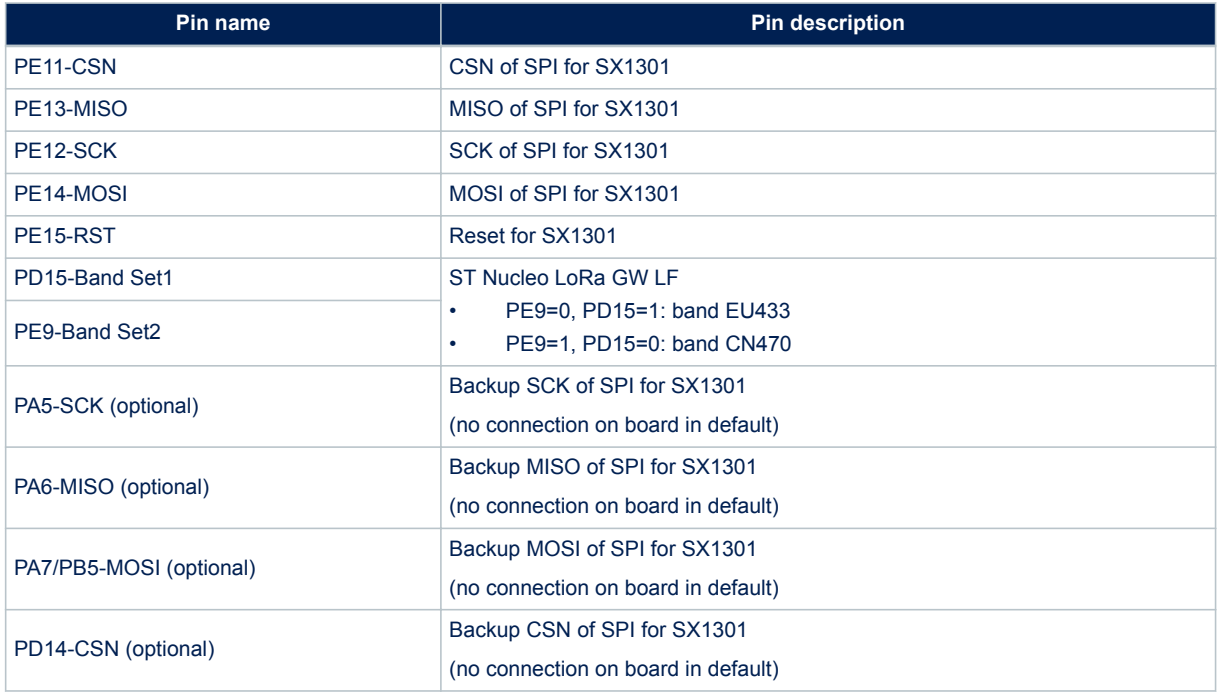

Figure 13 presents the architecture of the LRWAN\_GS\_LF1 gateway expansion board.

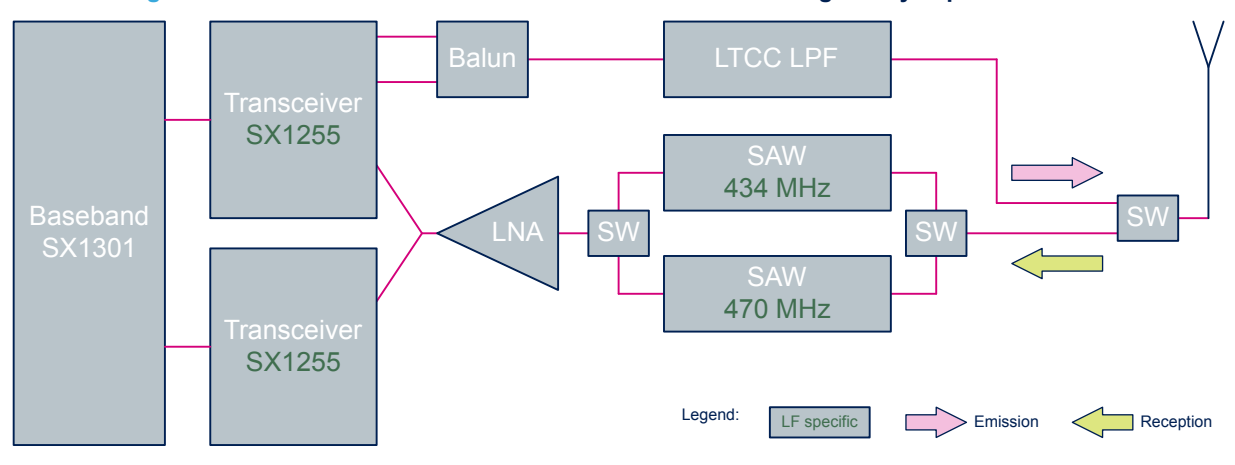

### **Figure 13. Hardware architecture of the P-NUCLEO-LRWAN3 gateway expansion board**

<span id="page-17-0"></span>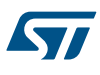

## **3 P-NUCLEO-LRWAN2 / P-NUCLEO-LRWAN3 firmware overview**

The [P-NUCLEO-LRWAN2](https://www.st.com/en/product/p-nucleo-lrwan2) and [P-NUCLEO-LRWAN3](https://www.st.com/en/product/p-nucleo-lrwan3) starter packs include the following firmware:

- [I-CUBE-LRWAN](https://www.st.com/en/product/I-CUBE-LRWAN) LoRaWAN® STM32Cube Expansion Package for the microcontrollers in the STM32L0 Series, STM32L1 Series, STM32L4 Series, and STM32L4+ Series
- Binary for the STM32F746ZGT6 microcontroller of the LoRaWAN® gateway Nucleo board

## **3.1 I-CUBE-LRWAN LoRaWAN® STM32Cube Expansion Package**

The [I-CUBE-LRWAN](https://www.st.com/en/product/I-CUBE-LRWAN) Expansion Package consists of a set of libraries and application examples for STM32L0 Series, STM32L1 Series, STM32L4 Series, and STM32L4+ Series microcontrollers acting as end-devices. This firmware Expansion Package is downloadable from [www.st.com/en/product/i-cube-lrwan](https://www.st.com/en/product/I-CUBE-LRWAN). A specific firmware project called *AT\_Master* is an example code available only for the STM32L0 Series microcontroller interfacing either with the [I-NUCLEO-LRWAN1](https://www.st.com/en/product/i-nucleo-lrwan1) USI® LoRa® expansion board, or with the LRWAN\_NS1 RisingHF LoRa® expansion board. The AT\_Master sample project implements a host AT\_Master application that controls the LoRa® modem via AT commands, establishes a link with the LoRaWAN<sup>®</sup> network, and sends sensor data.

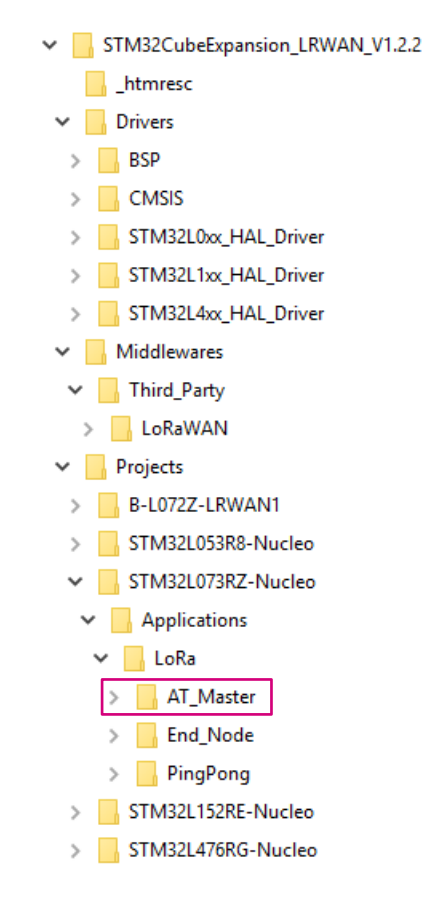

#### **Figure 14. AT\_Master in LoRaWAN® STM32Cube Expansion Package**

### **3.2 STM32F7 Nucleo LoRaWAN® gateway firmware**

Firmware is based on the Semtech packet forwarder protocol ported over to the STM32F746ZGT6 device. The gateway parameters are fully reconfigurable by means of the AT command interface through the ST-LINK USB Virtual COM port. Refer to [\[3\]](#page-44-0) for details.

<span id="page-18-0"></span>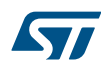

#### **User reconfigurable parameters by means of the AT command interface**

- Frequency plan
- Network server settings
	- LoRaWAN® server address (public or private)
	- Uplink and downlink port
- **Ethernet settings** 
	- MAC address (default based on STM32 unique ID)
	- Static or DHCP mode
	- IP address, DNS address, NTP server address
- Gateway ID
- **Baud rate**
- Enabling/disabling log messages

#### **AT command list**

#### **Table 3. AT command list**

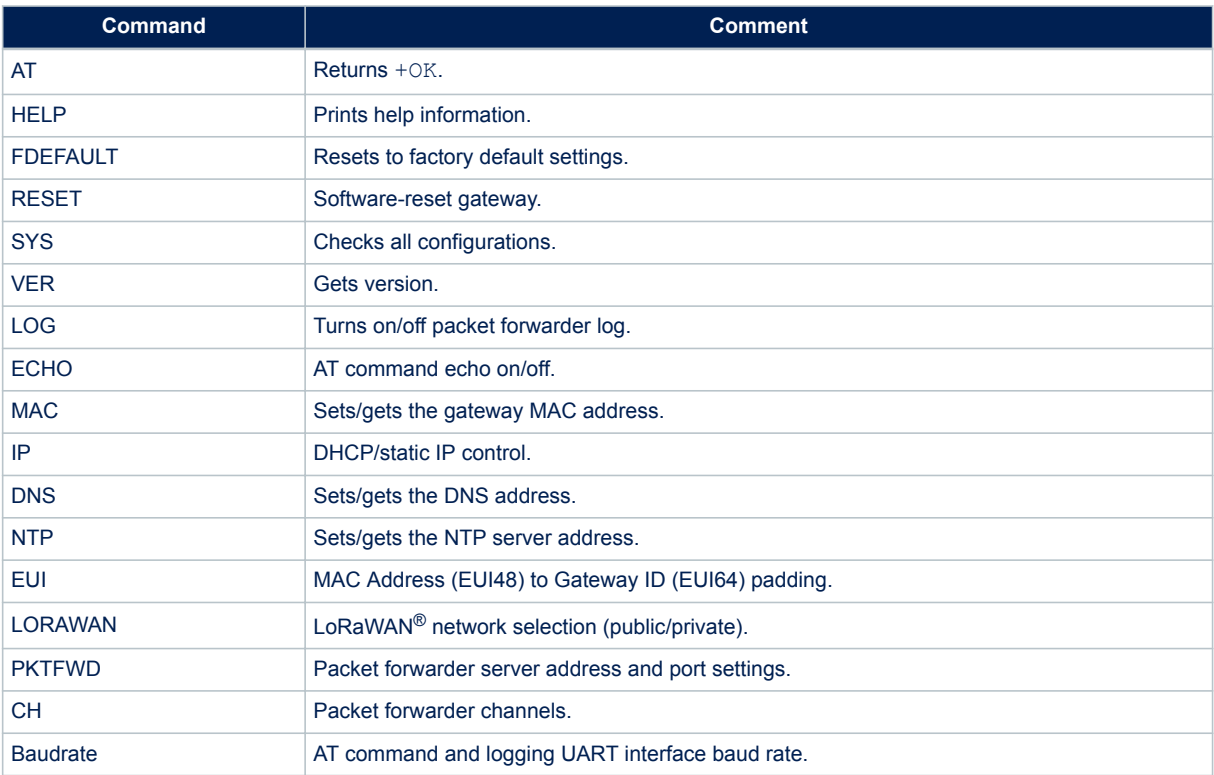

The gateway firmware binary is available upon request directly from STMicroelectronics.

To reprogram the board, copy and paste, or drag and drop the binary file to the mbed storage device of the NUCLEO-F746ZG. The STM32 ST-LINK Utility [\(STSW-LINK004](https://www.st.com/en/product/stsw-link004)) programming software is another solution to program the board.

It is recommended to power the board first before connecting the board with the PC. Refer to [Section 6](#page-28-0) about how to power the board.

<span id="page-19-0"></span>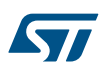

#### **Figure 15. Programming the gateway using a binary file**

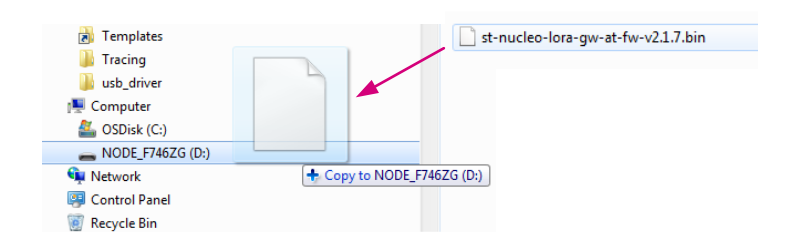

At startup, firmware checks for frequency band setting compatibility versus RF hardware. It displays a warning if the setting is not compatible with the hardware.

<span id="page-20-0"></span>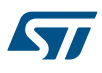

## **4 I-NUCLEO-LRWAN1 sensor device setup and reconfiguration**

This section describes the steps to setup the [I-NUCLEO-LRWAN1](https://www.st.com/en/product/i-nucleo-lrwan1) sensor device and if necessary, reconfigure it to the desired frequency band. By default, the device is configured for the EU868 frequency band and in the OTAA mode.

## **4.1 Sensor device setup**

4

1. Make sure that the USB drivers are installed. Download ST-LINK USB driver ([STSW-LINK009](https://www.st.com/en/product/stsw-link009)) from *[www.st.com](https://www.st.com)* if needed.

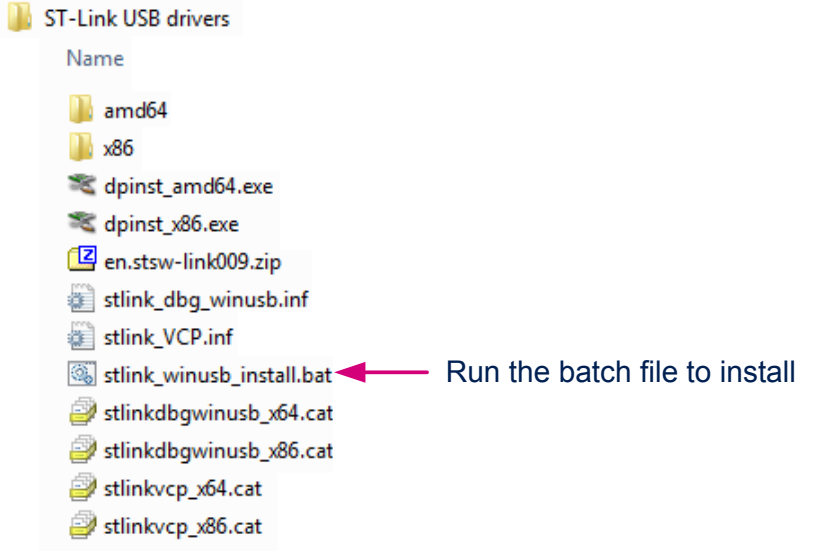

#### **Figure 16. ST-LINK driver installation**

2. On the LoRa<sup>®</sup> expansion board, connect the antenna to connector J1.

**Figure 17. Antenna and personal computer connection**

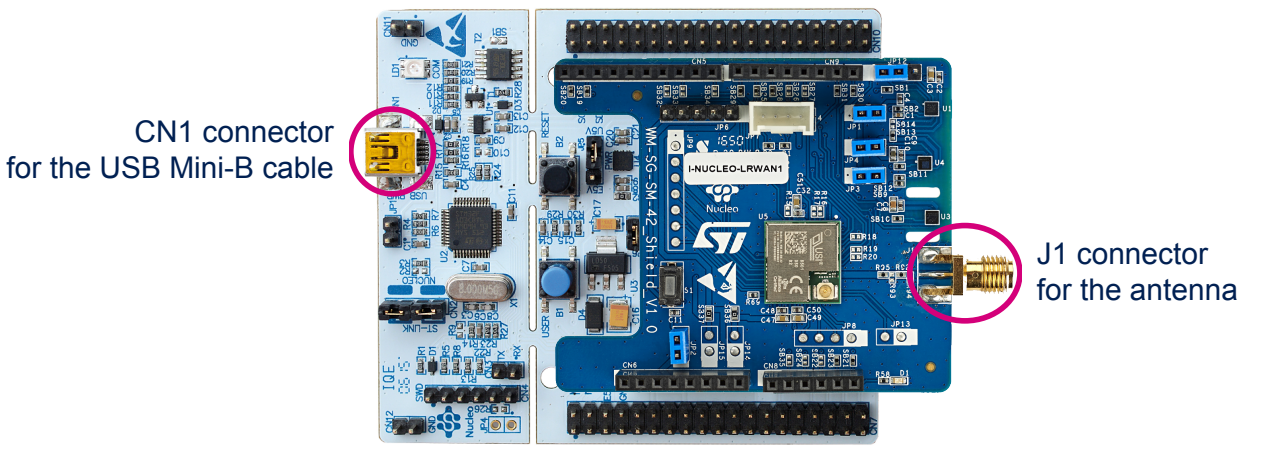

3. Connect the Nucleo board to a personal computer with a USB cable Type-A to Mini-B through USB connector CN1 to the power the board. Then red LED LD3 (PWR) and LD1 (COM) light up.

<span id="page-21-0"></span>4. Allow the personal computer to enumerate and install the USB drivers. *Take note of the Virtual COM port number assigned to the board.* Note: the Nucleo board is also enumerated as an mbed removable storage device.

#### **Figure 18. USB enumerated instances**

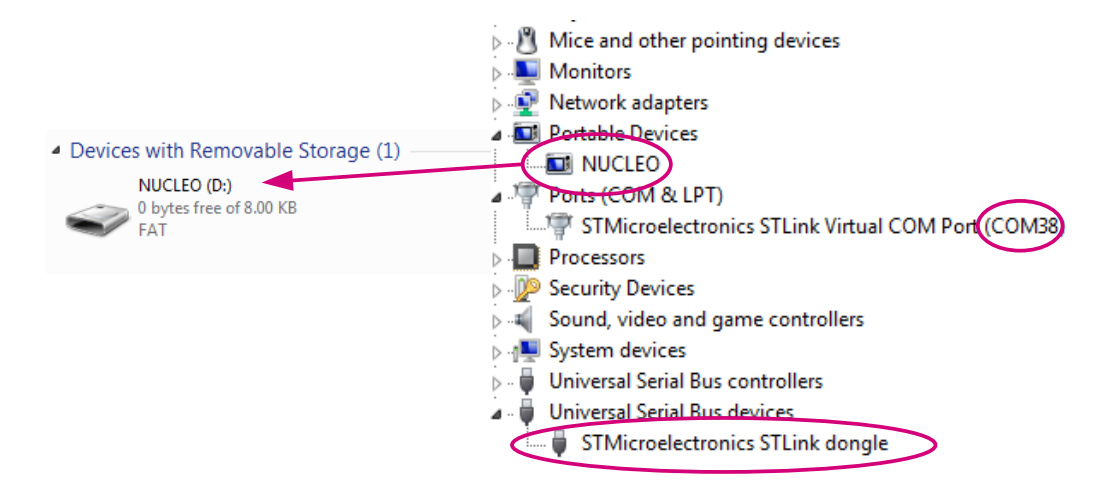

## **4.2 Extracting DevEUI and AppEUI from the LoRa® module**

Device enrollment to the network server requires activation parameters stored in the LoRa® module. Depending on the join mode used (OTAA/ABP), the pieces of information presented in Table 4 need to be extracted from the LoRa® module (default) or changed.

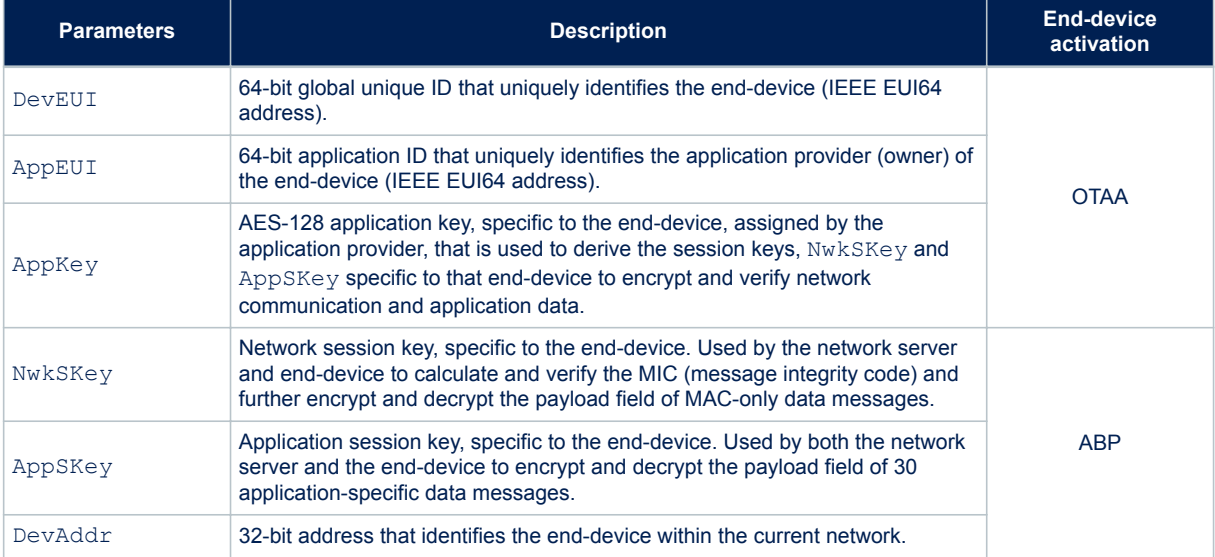

#### **Table 4. Device activation and parameters (P-NUCLEO-LRWAN2)**

<span id="page-22-0"></span>Send a *get* AT command to extract the default parameters of the USI® WM-SG-SM-42 LoRa® module through its serial port. Refer to [\[1\]](#page-44-0) for details.

- Get Device EUI (AT+EUI)
- Get Application EUI (AT+APPEUI)
- Get Application Key (AT+AK)

The [I-NUCLEO-LRWAN1](https://www.st.com/en/product/i-nucleo-lrwan1) expansion board uses the serial interface (CN8 pin 1 (Tx) and pin 2 (Rx)) shown in Figure 19 for the AT command console. The default serial configuration is:

- Baud rate: 115200
- Data: 8 bit
- Parity: none
- Stop: 1 bit

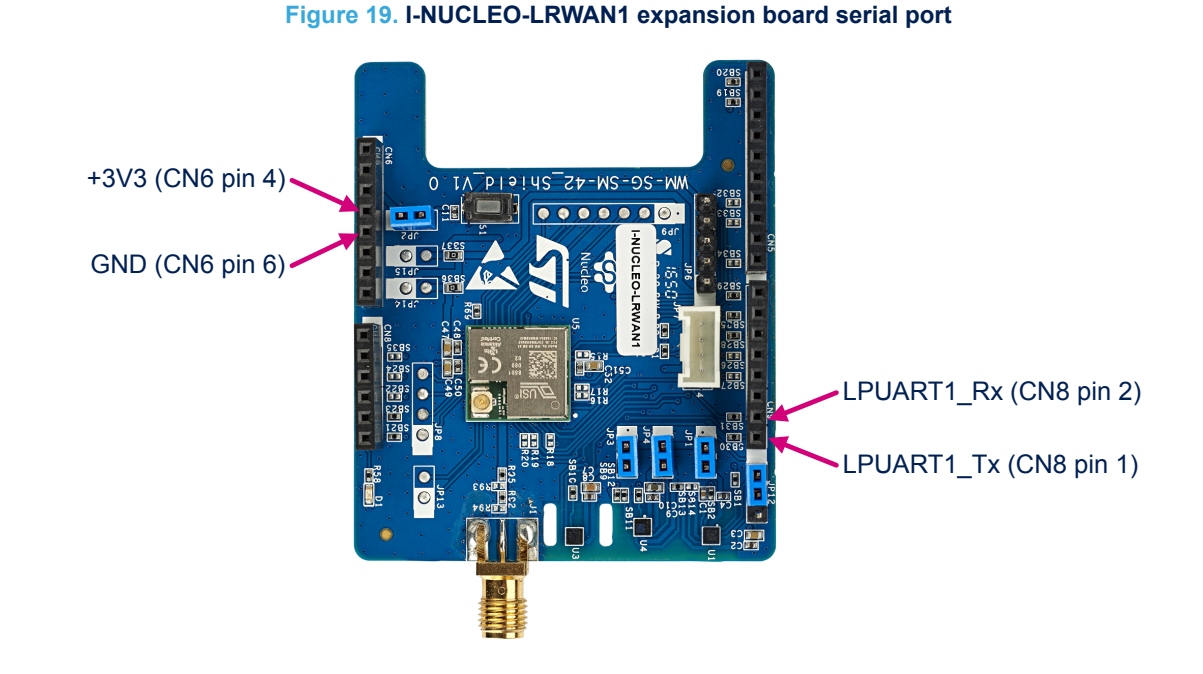

Alternatively, since preloaded firmware reads the DevEUI and AppEUI parameters of the module and saves them to the internal data memory of the [STM32L073RZT6](https://www.st.com/en/product/stm32l073rz) (Data Memory Bank 1 of the [NUCLEO-L073RZ](https://www.st.com/en/product/nucleo-l073rz) Nucleo board), the user can extract both parameters by reading the data memory using the STM32 ST-LINK Utility [\(STSW-LINK004](https://www.st.com/en/product/stsw-link004)) or the STM32CubeProgrammer [\(STM32CubeProg\)](https://www.st.com/en/product/stm32cubeprog).

Follow these steps to extract DevEUI and AppEUI using the STM32 ST-LINK Utility:

- 1. Download STM32 ST-LINK Utility ([STSW-LINK004](https://www.st.com/en/product/stsw-link004)) from STMicroelectronics web site and install it
- 2. Connect the [NUCLEO-L073RZ](https://www.st.com/en/product/nucleo-l073rz) Nucleo board with the personal computer by means of the USB
- 3. Open a Windows® *Command* prompt and set the path for the STM32 ST-LINK Utility:

SET PATH=%PATH%;C:\Program Files (x86)\STMicroelectronics\STM32 ST-LINK Utility \ST-LINK Utility

- 4. Read DEvUI and AppEui using STM32 ST-LINK Utility CLI command:
	- For DevEUI: ST-LINK CLI.exe -c swd ur -r8 0x08080000 0x08
	- For AppEUI:  $ST-LINK CLI.exe -c swd ur -r8 0x08080008 0x08$

The addresses in the CLI commands are for Data Memory Bank 1 of the [NUCLEO-L073RZ](https://www.st.com/en/product/nucleo-l073rz) Nucleo board.

*Note: The STM32 ST-LINK Utility [\(STSW-LINK004](https://www.st.com/en/product/stsw-link004)) GUI can also be used to read the data memory of the NUCLEO-L073RZ.*

> *A similar process is possible using the STM32CubeProgrammer ([STM32CubeProg](https://www.st.com/en/product/stm32cubeprog)). Refer to STM32CubeProgrammer documentation on [www.st.com](https://www.st.com).*

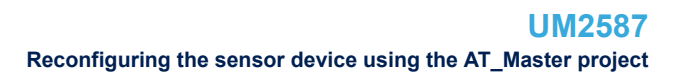

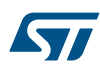

## **4.3 Reconfiguring the sensor device using the** *AT\_Master* **project**

Edit firmware to change join mode, frequency band, device IDs, and keys. More parameters are reconfigurable. The following examples show functions used to set these parameters in user firmware. In file main.c:

#define JOIN MODE OTAA JOIN MODE /\*ABP JOIN MODE\*/ /\*LoRaWan join method\*/ In file lora\_driver.c:

- Lora\_SetDeviceBand(uint8\_t DeviceBand) → Sets the band plan
- LoRa SetDeviceID(uint8 t \*PtrDeviceID)  $\rightarrow$  Sets the device ID (DevEUI)
- LoRa SetAppID(uint8 t \*PtrAppID)  $\rightarrow$  Sets the application identifier (AppEUI)
- $\texttt{LoRa\_SetDeviceAddress}~(\texttt{uint32\_t\_DeviceAddr}) \rightarrow \texttt{Sets~the~device~address}~(\texttt{DevAddr})$
- LoRa SetKey(ATCmd t KeyType, uint8 t \*PtrKey)  $\rightarrow$  Sets the key configuration (APPKEY, NWKSKE, APPSKEY)
- Lora UpdateConfigTable()  $\rightarrow$  Updates the DCT content table with new values

#### The corresponding *Get* functions are also available.

Alternatively, it is possible to reconfigure the WM-SG-SM-42 module directly via its serial port by sending AT commands from the PC. Refer to [\[1\]](#page-44-0) for details.

Set additional options in the hw\_conf.h file in folder AT\_Master:

- Low-power mode: enables/disables the low-power mode
- Sensor-enable switch: enables reading the data from the sensors in the [I-NUCLEO-LRWAN1](https://www.st.com/en/product/i-nucleo-lrwan1) expansion board

<span id="page-24-0"></span>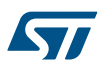

## **5 LRWAN\_NS1 sensor device setup and reconfiguration**

This section describes the steps to setup the LRWAN\_NS1 sensor device and if necessary, reconfigure it to the desired frequency band. By default, the device is configured for the CN470Prequel frequency band and in the OTAA mode.

## **5.1 Sensor device setup**

1. Make sure that the USB drivers are installed. Download ST-LINK USB driver ([STSW-LINK009](https://www.st.com/en/product/stsw-link009)) from *[www.st.com](https://www.st.com)* if needed.

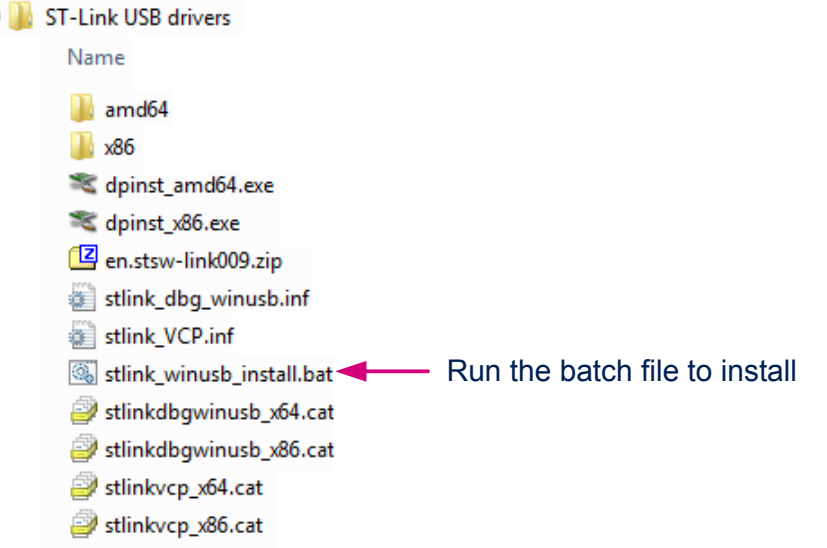

#### **Figure 20. ST-LINK driver installation**

2. On the LoRa® expansion board, connect the antenna to connector CN10.

**Figure 21. Antenna and personal computer connection**

CN1 connector for the USB Mini-B cable

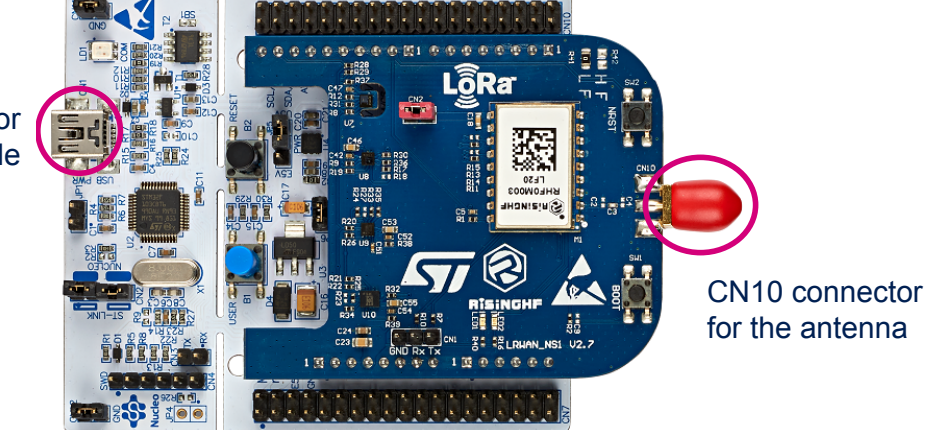

3. Connect the Nucleo board to a personal computer with a USB cable Type-A to Mini-B through USB connector CN1 to the power the board. Then red LED LD3 (PWR) and LD1 (COM) light up.

<span id="page-25-0"></span>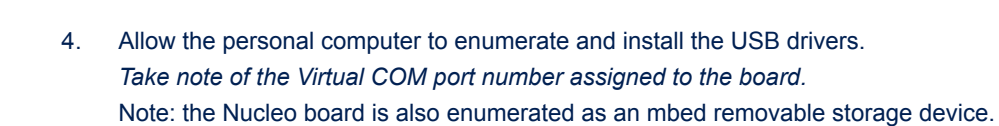

#### **Figure 22. USB enumerated instances**

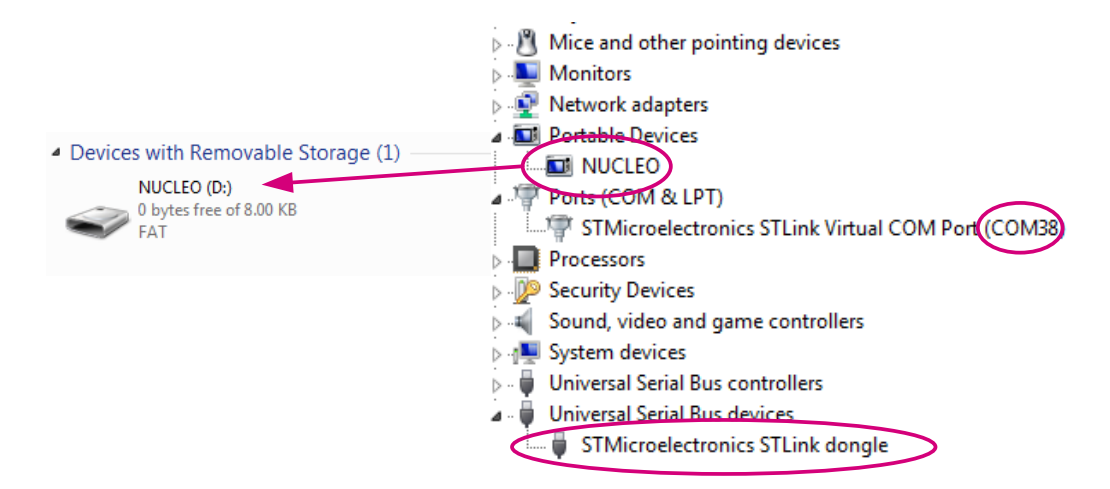

- 5. [Optional: to display debug printf messages] Open a terminal emulation software such as Tera Term and configure it with the following settings for further viewing of the LoRa® device parameters:
	- Port: (Virtual COM port number assigned to the board from step 4)
	- Baud rate: 9600
	- Data: 8 bit
	- Parity: none
	- Stop: 1 bit

#### **Figure 23. Terminal emulation software settings**

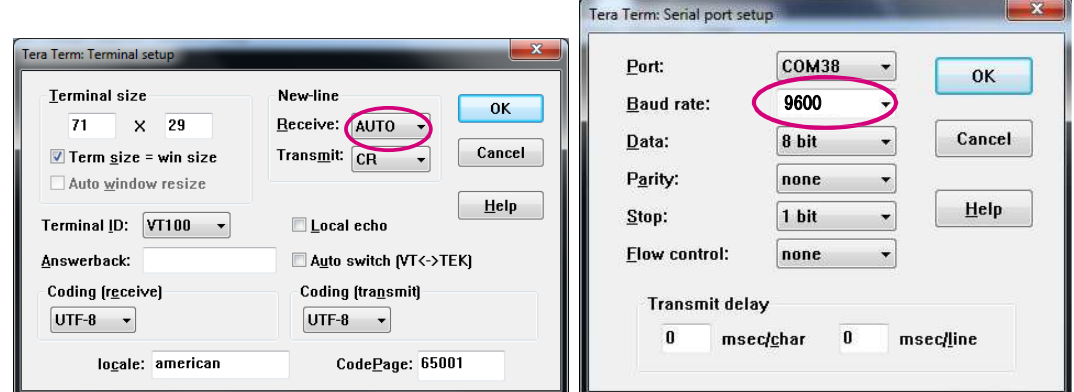

## **5.2 Extracting DevEUI and AppEUI from the LoRa® module**

Device enrollment to the network server requires activation parameters stored in the LoRa® module. Depending on the join mode used (OTAA/ABP), the pieces of information presented in [Table 5](#page-26-0) need to be extracted from the LoRa® module (default) or changed.

<span id="page-26-0"></span>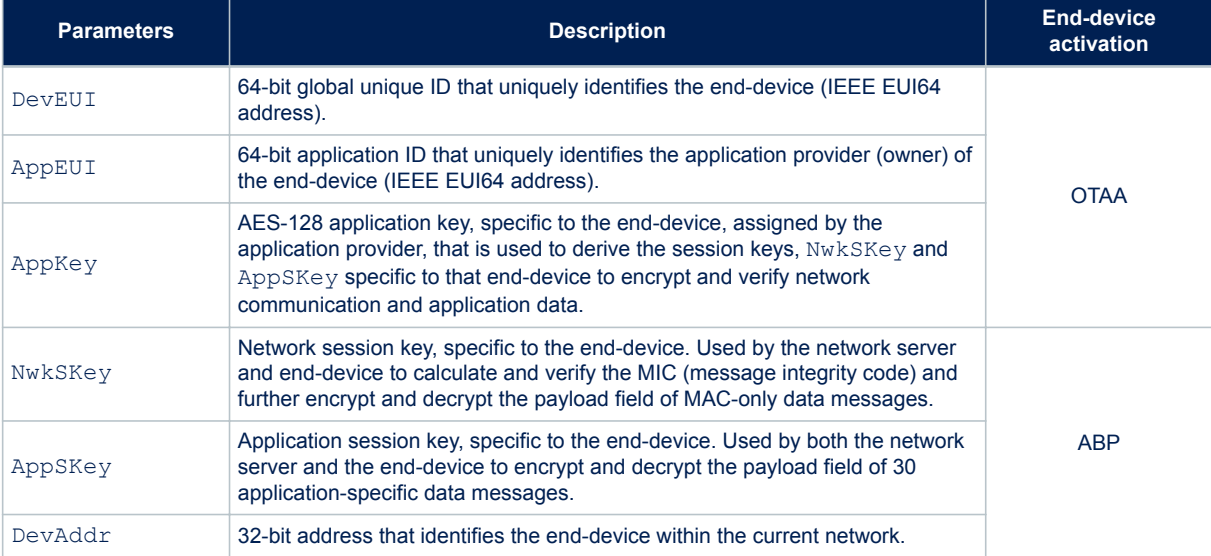

#### **Table 5. Device activation and parameters(P-NUCLEO-LRWAN3)**

Send a *get* AT command to extract the default parameters of the RisingHF RHF0M003-LF20 LoRa® module through its serial port. Refer to [\[2\]](#page-44-0) for details.

- Get Device EUI (AT+EUI)
- Get Application EUI (AT+APPEUI)
- Get Application Key (AT+AK)

The LRWAN\_NS1 LoRa® expansion board uses the serial interface (CN8 pin 1 (Tx) and pin 2 (Rx)) shown in Figure 24 for the AT command console. The default serial configuration is:

- Baud rate: 9600
- Data: 8 bit
- Parity: none
- Stop: 1 bit

#### **Figure 24. LRWAN\_NS1 expansion board serial port**

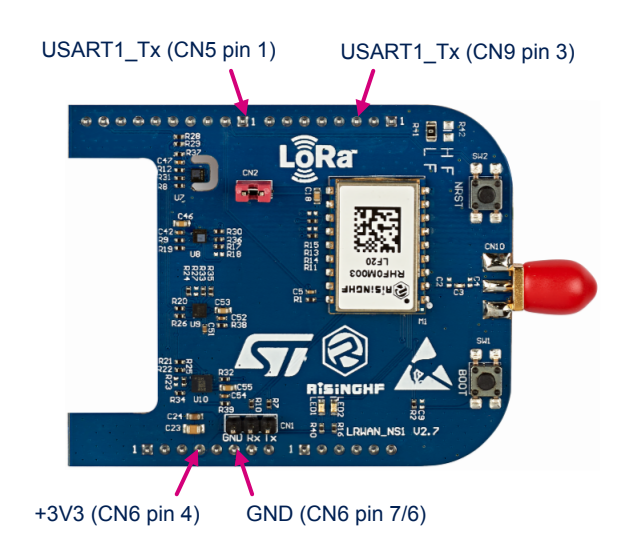

<span id="page-27-0"></span>Alternatively, since preloaded firmware reads the DevEUI and AppEUI parameters of the module and saves them to the internal data memory of the [STM32L073RZT6](https://www.st.com/en/product/stm32l073rz) (Data Memory Bank 1 of the [NUCLEO-L073RZ](https://www.st.com/en/product/nucleo-l073rz) Nucleo board), the user can extract both parameters by reading the data memory using the STM32 ST-LINK Utility [\(STSW-LINK004](https://www.st.com/en/product/stsw-link004)) or the STM32CubeProgrammer [\(STM32CubeProg\)](https://www.st.com/en/product/stm32cubeprog).

Follow these steps to extract DevEUI and AppEUI using the STM32 ST-LINK Utility:

- 1. Download STM32 ST-LINK Utility ([STSW-LINK004](https://www.st.com/en/product/stsw-link004)) from STMicroelectronics web site and install it
- 2. Connect the [NUCLEO-L073RZ](https://www.st.com/en/product/nucleo-l073rz) Nucleo board with the personal computer by means of the USB
- 3. Open a Windows® *Command* prompt and set the path for the STM32 ST-LINK Utility:

SET PATH=%PATH%;C:\Program Files (x86)\STMicroelectronics\STM32 ST-LINK Utility \ST-LINK Utility

- 4. Read DEvUI and AppEui using STM32 ST-LINK Utility CLI command:
	- For DevEUI:  $ST-LINK CLI.exe -c swd ur -r8 0x08080000 0x08$
	- For AppEUI: ST-LINK CLI.exe -c swd ur -r8 0x08080008 0x08

The addresses in the CLI commands are for Data Memory Bank 1 of the [NUCLEO-L073RZ](https://www.st.com/en/product/nucleo-l073rz) Nucleo board.

*Note: The STM32 ST-LINK Utility [\(STSW-LINK004](https://www.st.com/en/product/stsw-link004)) GUI can also be used to read the data memory of the NUCLEO-L073RZ.*

*A similar process is possible using the STM32CubeProgrammer ([STM32CubeProg](https://www.st.com/en/product/stm32cubeprog)). Refer to STM32CubeProgrammer documentation on [www.st.com](https://www.st.com).*

### **5.3 Reconfiguring the sensor device using the** *AT\_Master* **project**

Edit firmware to change join mode, frequency band, device IDs, and keys. More parameters are reconfigurable. The following examples show functions used to set these parameters in user firmware.

In file main.c:

#define JOIN MODE OTAA JOIN MODE /\*ABP JOIN MODE\*/ /\*LoRaWan join method\*/ In file lora\_driver.c:

- Lora SetDeviceBand(uint8 t DeviceBand)  $\rightarrow$  Sets the band plan
- LoRa SetDeviceID(uint8  $t$  \*PtrDeviceID)  $\rightarrow$  Sets the device ID (DevEUI)
- LoRa SetAppID(uint8 t \*PtrAppID)  $\rightarrow$  Sets the application identifier (AppEUI)
- $\texttt{LoRa\_SetDeviceAddress}~(\texttt{uint32\_t\_DeviceAddr}) \rightarrow \texttt{Sets~the~device~address}~(\texttt{DevAddr})$
- LoRa SetKey(ATCmd t KeyType, uint8 t \*PtrKey)  $\rightarrow$  Sets the key configuration (APPKEY, NWKSKE, APPSKEY)
- Lora SetWDT(0)  $\rightarrow$  triggers a module reset so that the new settings will take effect

The corresponding *Get* functions are also available.

Alternatively, it is possible to reconfigure the RHF0M003-LF20 module directly via its serial port by sending AT commands from the PC. Refer to [\[2\]](#page-44-0) for details.

Set additional options in the hw\_conf.h file in folder AT\_Master:

- Low-power mode: enables/disables the low-power mode
- Sensor-enable switch: enables reading the data from the sensors in the LRWAN\_NS1 expansion board

AT command debug printf messages can be sent via ST-LINK Virtual COM port by:

- enabling the definition of CMD DEBUG in the toolchain preprocessor symbols settings,
- or adding the line

#define CMD\_DEBUG

in the user file (e.g. main.c).

## <span id="page-28-0"></span>**6 Gateway setup and configuration**

The gateway is a simple packet forwarder based on the Semtech packet forwarder protocol. It needs to be configured to the desired frequency band and LoRaWAN® network server among other parameters that are reconfigurable. This can be done by sending AT commands using the Virtual COM port of the Nucleo board. This section describes the steps to setup the gateway and reconfigure it to the desired frequency band and network server that supports the Semtech packet forwarder protocol.

## **6.1 Gateway setup**

- 1. On the [NUCLEO-F746ZG](https://www.st.com/en/product/nucleo-f746zg) board, verify the jumper settings:
	- JP1 (PWR-EXT) OFF
	- JP3 (power source) on VIN-5V
	- JP5 (IDD) ON
- 2. Connect the NUCLEO-F746ZG board to a network router with an Ethernet cable through Ethernet connector CN14.

*Make sure that the router has DHCP service and Internet access (no password).*

- 3. Connect the antenna to the antenna connector (CN2).
- 4. On the LoRa® gateway expansion board, connect an external 5 V supply through its USB Micro-B connector (CN1) to power the whole board.

Important: power supply must be connected to the gateway shield USB port and not with the Nucleo USB port.

On the Nucleo board, green LED LD6 (PWR) and LD4 (COM) light up. On the gateway shield, the green LED lights up.

*Note: a USB wall adapter/charger is required to power the gateway.*

- 5. To view the gateway MAC address, channel frequency and status, connect the NUCLEO-F746ZG board with a personal computer by means of a USB Type-A to Micro-B cable through USB connector CN1. View the parameters using a terminal emulation software such as Tera Term.
- 6. Allow the personal computer to enumerate and install the USB drivers.

#### *Take note of the Virtual COM port number assigned to the board.*

- 7. Open a terminal emulation software such as Tera Term and configure it with the following settings:
	- Port: (Virtual COM port number assigned to the board from step 6)
		- Baud rate: 115200
		- Data: 8 bit
		- Parity: none
		- Stop: 1 bit

<span id="page-29-0"></span>8. Press the reset button B2 (black button) to view the gateway MAC address, channel frequency and status. These parameters are further used to register the gateway to the network server (refer to [Section](#page-33-0)  [7 Network server setup](#page-33-0)). The USB cable (Virtual COM) can then be removed when the gateway is registered.

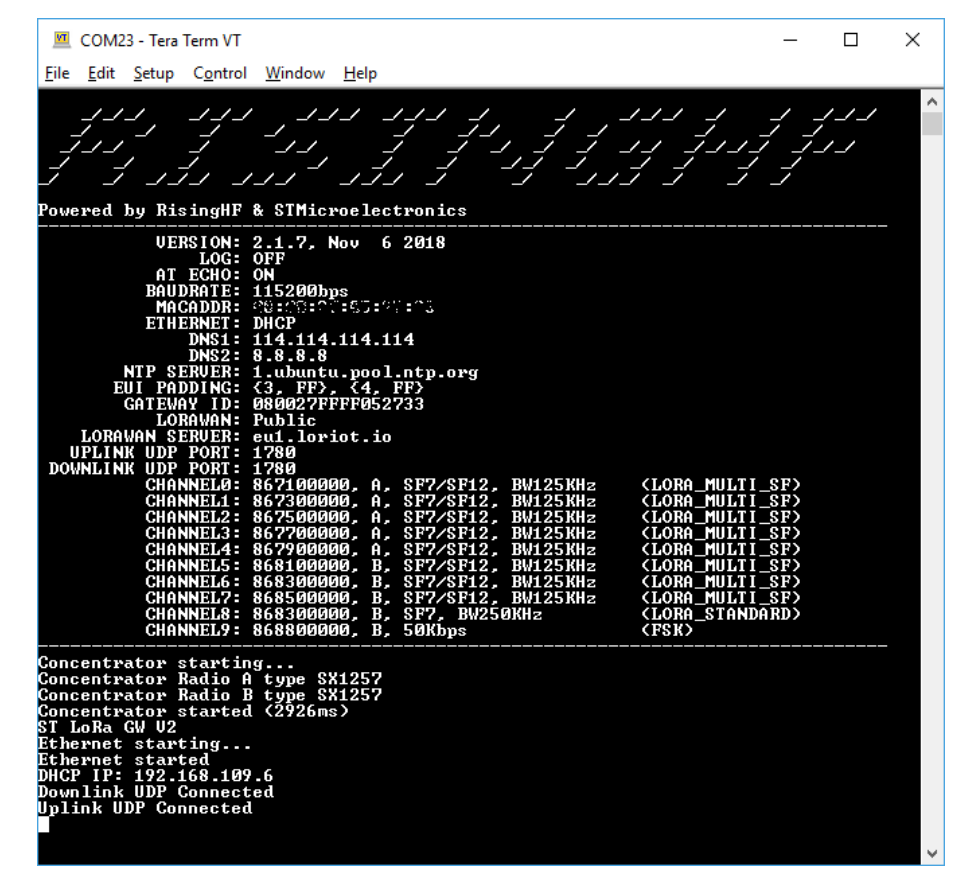

#### **Figure 25. Gateway parameter settings**

#### **P-NUCLEO-LRWAN2**

The default setting of the LRWAN\_GS\_HF1 gateway is set to the EU868 frequency band and Loriot EU1 server.

#### **P-NUCLEO-LRWAN3**

The default setting of the LRWAN GS\_LF1 gateway is set to the CN470Prequel frequency band and Loriot CN1 server.

### **6.2 Configuring the gateway to use a different frequency band**

The *ST Nucleo LoRa GW* user guide from RisingHF [\(\[3\]](#page-44-0)) details the reconfiguration of the gateway using AT commands.

To change the frequency channels, use the AT+CH command. Reset the board for the new settings to take effect. At startup, firmware checks for the compatibility of the frequency band setting versus RF hardware. It displays a warning if the setting is not compatible with the hardware.

Set the packet forwarder channels as follows:

# <span id="page-30-0"></span>57

```
• Format:
AT+CH=0~7,freq,radio // Set multi SF LoRa channel
AT+CH=8,freq,radio,sf,bw // Set standard LoRa channel
AT+CH=9,freq,radio // Set FSK channel
AT+CH=0~9,0 // Turn off a channel
AT+CH=0~9,OFF // Turn off a channel
AT+CH=band // Set to predefined channel plan
• Return:
+CH: 0~7, freq, radio, SF7/SF12, BW125KHz (LORA_MULTI_SF)
+CH: 8, freq, radio, SFx, BWxxxKHz (LORA_STANDARD)
+CH: 9, freq, radio, 50Kbps (FSK)
```
#### Refer to [\[3\]](#page-44-0) for more details.

Predefined channels are available for quick setting of the frequency plan. Use the AT+CH=band command to use the predefined channels. The available bands are EU868, US915, EU433, CN780, AU915, AS923, KR920, CN470, CN470 prequel, and IN866. Table 6 shows the corresponding frequencies in MHz.

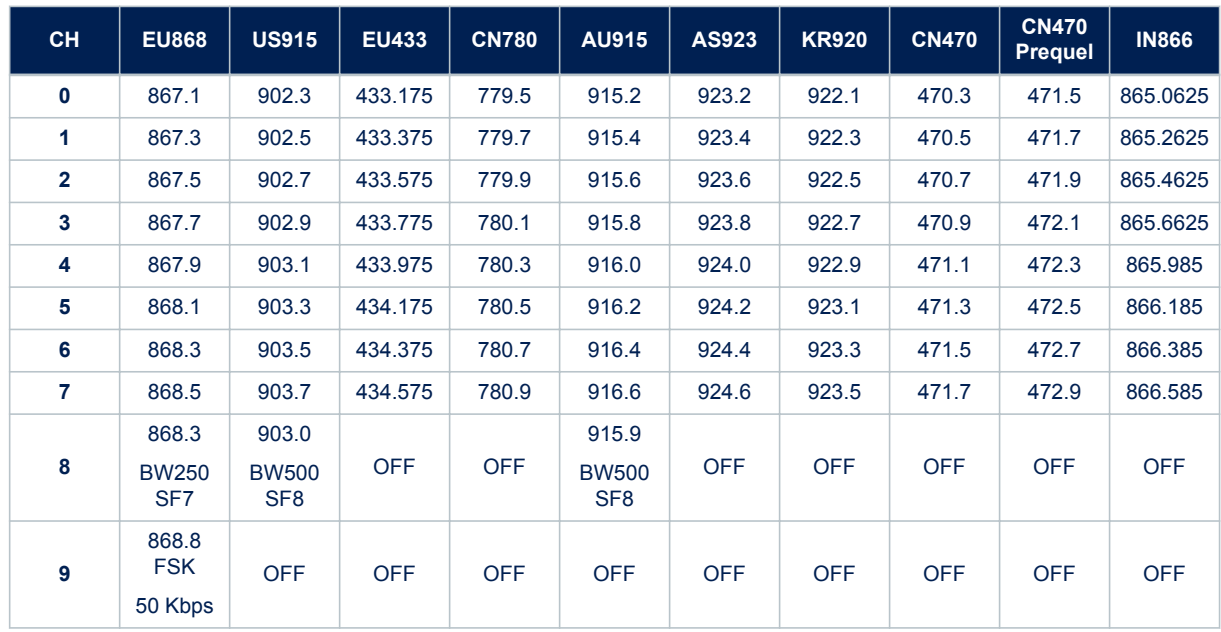

#### **Table 6. Predefined frequency channel plans**

For instance, to set the EU868 band plan, send AT command AT+CH=EU868.

 AT+CH=EU868 AT+CH=0,867.1,A AT+CH=1,867.3,A AT+CH=2,867.5,A AT+CH=3,867.7,A AT+CH=4,867.9,B AT+CH=5,868.1,B AT+CH=6,868.3,B AT+CH=7,868.5,B AT+CH=8,868.3,B,7,250 AT+CH=9,868.8

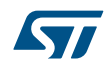

For instance, to set the CN470Prequel band plan, send AT command AT+CH=CN470PREQUEL.

```
 AT+CH=CN470PREQUEL
  AT+CH=0,471.5,A
  AT+CH=1,471.7,A
  AT+CH=2,472.9,A
  AT+CH=3,472.1,A
   AT+CH=4,472.3,B
   AT+CH=5,472.5,B
   AT+CH=6,472.7,B
   AT+CH=7,472.9,B
   AT+CH=8,OFF
   AT+CH=9,OFF
```
Reset the board for the new setting to take effect or use the AT+RESET command. The new frequency channels are displayed after reset. Use AT+SYS to view the configuration again. Display for the P-NUCLEO-LRWAN2:

```
 VERSION: 2.1.7, Nov 6 2018
              LOG: OFF
          AT ECHO: ON
          BAUDRATE: 115200bps
          MACADDR: 08:00:27:0C:23:38
         ETHERNET: DHCP
             DNS1: 114.114.114.114
             DNS2: 8.8.8.8
       NTP SERVER: 1.ubuntu.pool.ntp.org
      EUI PADDING: {3, FF}, {4, FF}
       GATEWAY ID: 080027FFFF0C2338
          LORAWAN: Public
   LORAWAN SERVER: eu1.loriot.io
  UPLINK UDP PORT: 1780 
DOWNLINK UDP PORT: 1780
         CHANNEL0: 867100000, A, SF7/SF12, BW125KHz (LORA_MULTI_SF)
 CHANNEL1: 867300000, A, SF7/SF12, BW125KHz (LORA_MULTI_SF)
 CHANNEL2: 867500000, A, SF7/SF12, BW125KHz (LORA_MULTI_SF)
        CHANNEL3: 867700000, A, SF7/SF12, BW125KHz (LORA MULTI_SF)
         CHANNEL4: 867900000, A, SF7/SF12, BW125KHz (LORA_MULTI_SF)
 CHANNEL5: 868100000, B, SF7/SF12, BW125KHz (LORA_MULTI_SF)
 CHANNEL6: 868300000, B, SF7/SF12, BW125KHz (LORA_MULTI_SF)
         CHANNEL7: 868500000, B, SF7/SF12, BW125KHz (LORA_MULTI_SF)
        CHANNEL8: 868300000, B, SF7, BW250KHz (LORA_STANDARD)<br>CHANNEL9: 868800000, B, 50Kbps (FSK)
         CHANNEL9: 868800000, B, 50Kbps
```
<span id="page-32-0"></span>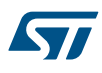

#### Display for the P-NUCLEO-LRWAN3:

```
 VERSION: 2.1.7, Nov 6 2018
             LOG: OFF
          AT ECHO: ON
         BAUDRATE: 115200bps
        MACADDR: xx:xx:xx:xx:xx
         ETHERNET: DHCP
            DNS1: 114.114.114.114
             DNS2: 8.8.8.8
       NTP SERVER: 1.ubuntu.pool.ntp.org
      EUI PADDING: {3, FF}, {4, FF}
      GATEWAY ID: XXXXXXXXXXXXXXX
         LORAWAN: Public
   LORAWAN SERVER: cn1.loriot.io
  UPLINK UDP PORT: 1780 
DOWNLINK UDP PORT: 1780
         CHANNEL0: 471500000, A, SF7/SF12, BW125KHz (LORA_MULTI_SF)
 CHANNEL1: 471700000, A, SF7/SF12, BW125KHz (LORA_MULTI_SF)
 CHANNEL2: 471900000, A, SF7/SF12, BW125KHz (LORA_MULTI_SF)
        CHANNEL3: 472100000, A, SF7/SF12, BW125KHz (LORA_MULTI_SF)
         CHANNEL4: 472300000, A, SF7/SF12, BW125KHz (LORA_MULTI_SF)
 CHANNEL5: 472500000, B, SF7/SF12, BW125KHz (LORA_MULTI_SF)
 CHANNEL6: 472700000, B, SF7/SF12, BW125KHz (LORA_MULTI_SF)
         CHANNEL7: 472900000, B, SF7/SF12, BW125KHz (LORA_MULTI_SF)
        CHANNEL8: OFF (LORA_STANDARD)
        CHANNET.9: OFF
```
## **6.3 Changing the LoRaWAN® server, MAC address, and gateway EUI**

By default, the gateway is configured to forward packets to Loriot network server. It is possible to use other servers that support the Semtech packet forwarder protocol. Use the following commands to change the settings:

• AT+PKTFWD

Changes the packet forwarder server address and port. Refer to [\[3\]](#page-44-0) for some of the available server addresses and uplink/downlink ports.

AT+PKTFWD=address, port\_up, [port\_down]

– Example for Loriot AP1 server – Singapore:

AT+PKTFWD=ap1.loriot.io,1780,1780 +PKTFWD: ap1.loriot.io, 1780, 1780

 $AT+MAC$ 

Changes the MAC address if needed.

AT+MAC=mac\_address

Example:

```
AT+MAC=001122334455
   +MAC: 00:11:22:33:44:55
```
• AT+MEUI

Sets the gateway EUI by adding paddings at specific positions of the Ethernet MAC address.

```
AT+EUI=pos0,val0_hex,pos1,val1_hex
```

```
– Example:
AT+MAC
   +MAC: 00:11:22:33:44:55
AT+EUI=3,FF,4,FF
   +EUI: 0, FF, 1, FE, 001122FFFF334455
AT+RESET
```
The gateway ID becomes 001122FFFF334455.

## <span id="page-33-0"></span>**7 Network server setup**

This section describes how to register the sensor device and gateway to the network server. The following network server providers are supported:

- **Loriot**
- **The Things Network**

## **7.1 Loriot network server setup**

Go to the Loriot website at www.loriot.io/ and create an account on the preferred Loriot server, such as *EU1 – Frankfurt, Germany*, or *AP1 – Singapore*. Whichever Loriot server is used, the gateway needs to be configured to forward packets to the correct server address. Refer to [Section 6.3 Changing the LoRaWAN server, MAC](#page-32-0) [address, and gateway EUI](#page-32-0) on how to change the server address. The Loriot free account allows the registration of a limited number of devices and gateway with limited features for evaluation purpose. Refer to the Loriot website for more details about their offer.

The default network server setting for the P-NUCLEO-LRWAN2 gateway is: *eu1.loriot.io*. The corresponding Loriot network server that the user needs to create an account from must be *EU1 – Frankfurt, Germany*. The default network server setting for the P-NUCLEO-LRWAN3 gateway is: *cn1.loriot.io*. The corresponding Loriot network server that the user needs to create an account from must be *CN1 – Shenzhen, China*.

If the nearest server is desired, the gateway LoRaWAN® server setting need to be changed accordingly to the new server address and port.

Both the LoRa® sensor device and gateway need to be registered to the Loriot network server. Log in to start registering the sensor device and gateway.

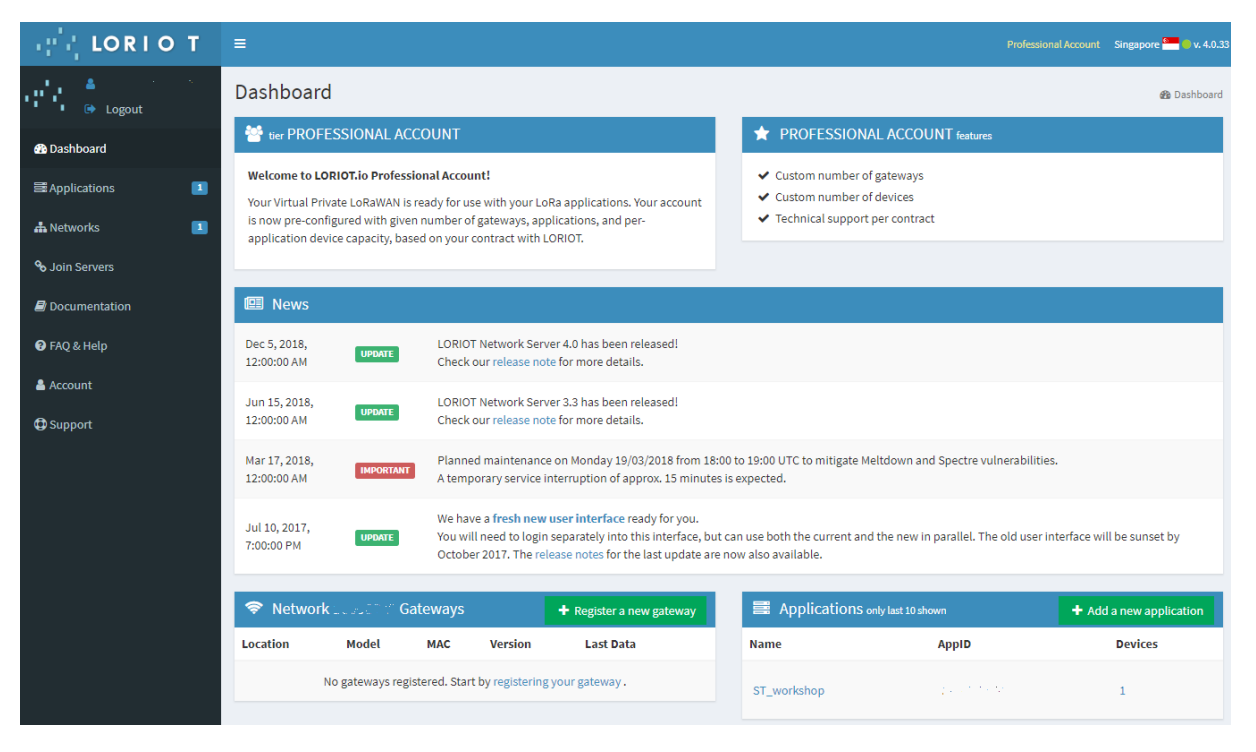

#### **Figure 26. Loriot dashboard**

#### **7.1.1 Gateway registration to the Loriot network server**

Follow the procedure below to register the gateway to the Loriot server:

1. Click on [**Register new gateway**]

<span id="page-34-0"></span>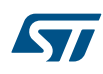

2. Choose the base platform [**Packet Forwarder STM**]

#### **Figure 27. ST gateway platform**

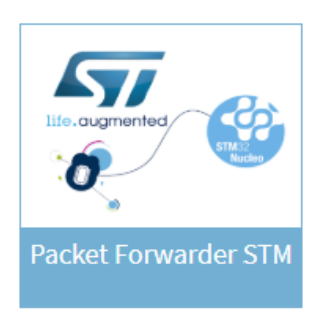

- 3. Fill in the MAC address of the gateway. Refer to [Figure 25](#page-29-0) for this information
- 4. Fill in the gateway location
- 5. Click [**Register Packet Forwarder STM gateway**]
- 6. From the Loriot dashboard, select the added gateway to view its detailed information
- 7. Edit the channel plan parameter and select the desired region frequency. The P-NUCLEO-LRWAN2 gateway default region frequency is *EU868\_Semtech*. The P-NUCLEO-LRWAN3 gateway default region frequency is *CN470*
- 8. The gateway status is updated after a few seconds

#### **7.1.2 Device registration to Loriot network server**

The device parameters are needed to enroll the device, depending on the join-mode setting of the device. Follow the procedure below to enroll the sensor device:

- 1. Go to [**Loriot Dashboard**]>[**Application**]>[**SampleApp**]>[**Enroll Device**]
- 2. Select the correct enrollment process of the device. The default enrollment is *OTAA*.
- 3. Fill in all necessary information. Refer to the credentials on the device sticker: *DevEUI*, *AppEUI* and *AppKey*
- 4. Click [**Enroll**]
- 5. Once enrolled, the device is visible in the device list in menu [**Devices**]
- 6. Reset the device to allow the device to join the network especially for OTAA devices.

<span id="page-35-0"></span>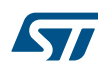

7. Go to the device details by clicking on the link corresponding to the recently-enrolled device. If the device has successfully joined the network, the *Last data (10 latest records)* sent by the device is visible. Note that the page may need to be refreshed to display the latest message entries.

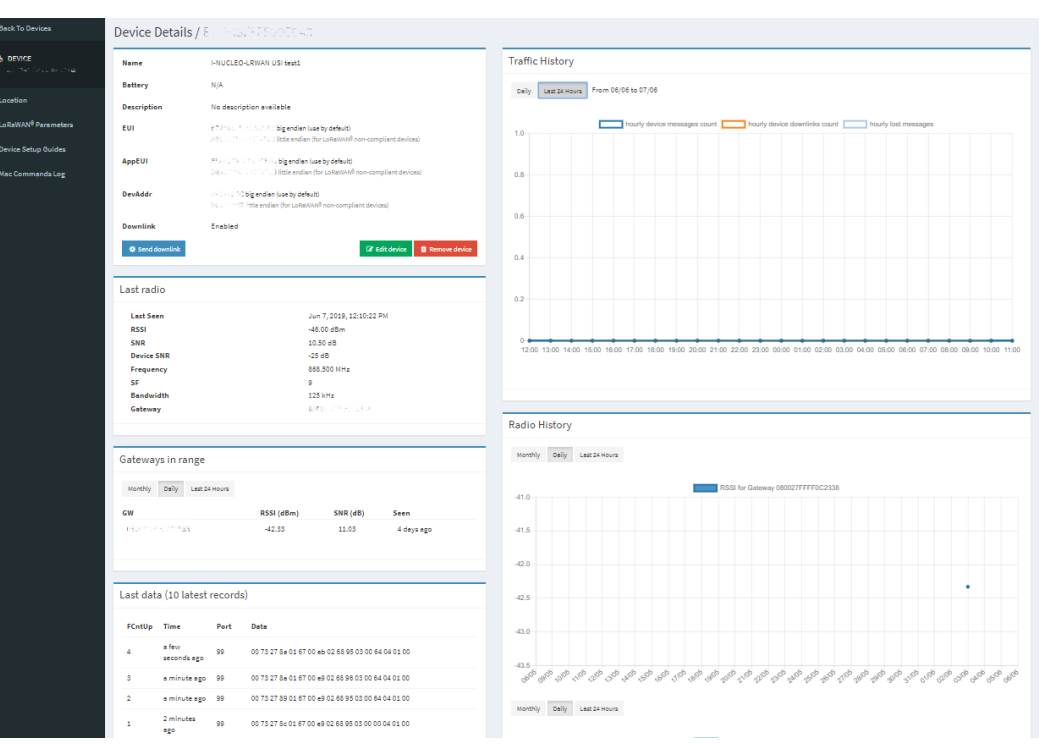

#### **Figure 28. Loriot registered device details**

#### **7.1.3 Loriot default application output**

A number of application APIs are available in [**Loriot Dashboard**]>[**Application**]>[**SampleApp**]>[**Output**]. Click on [**Add new output**] and select [**Websocket (by Loriot)**].

#### **Figure 29. WebSocket API from Loriot**

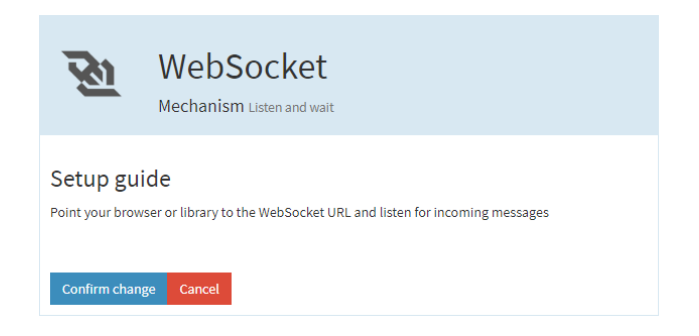

To view the packets received by the network, go to [**Loriot Dashboard**]>[**Application**]>[**SampleApp**]>[**Websockets Applications**] and click on the [**WebSocket sample by LORIOT**] sample application.

#### **Figure 30. WebSocket sample by LORIOT**

<span id="page-36-0"></span>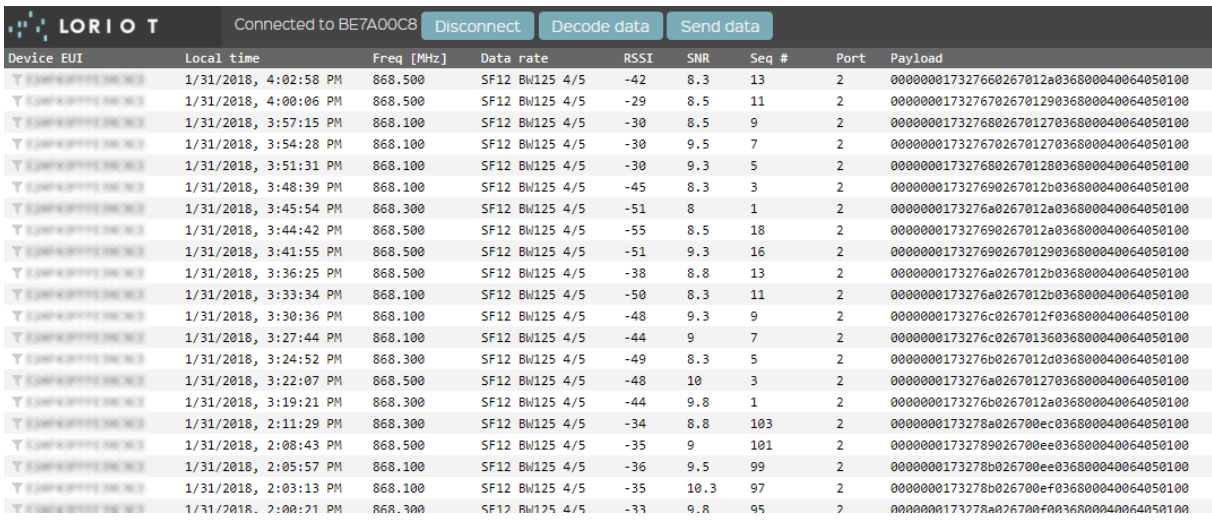

#### **7.1.4 Setup the Cayenne data output in Loriot**

The network server can also be configured to forward the data to a third-party application server like myDevices Cayenne:

- 1. In [**Loriot Dashboard**]>[**Application**]>[**SampleApp**]>[**Output**], click on [**Add new output**]
- 2. Select [**myDevices Cayenne**] from the list of supported data output types
- 3. Click [**Confirm change**]

Refer to [Section 8](#page-41-0) to setup the myDevices Cayenne dashboard.

## **7.2 The Things Network (TTN) server setup**

Go to the The Things Network website at www.thethingsnetwork.org and create an account. Login to The Things Network and go to the [**Console**].

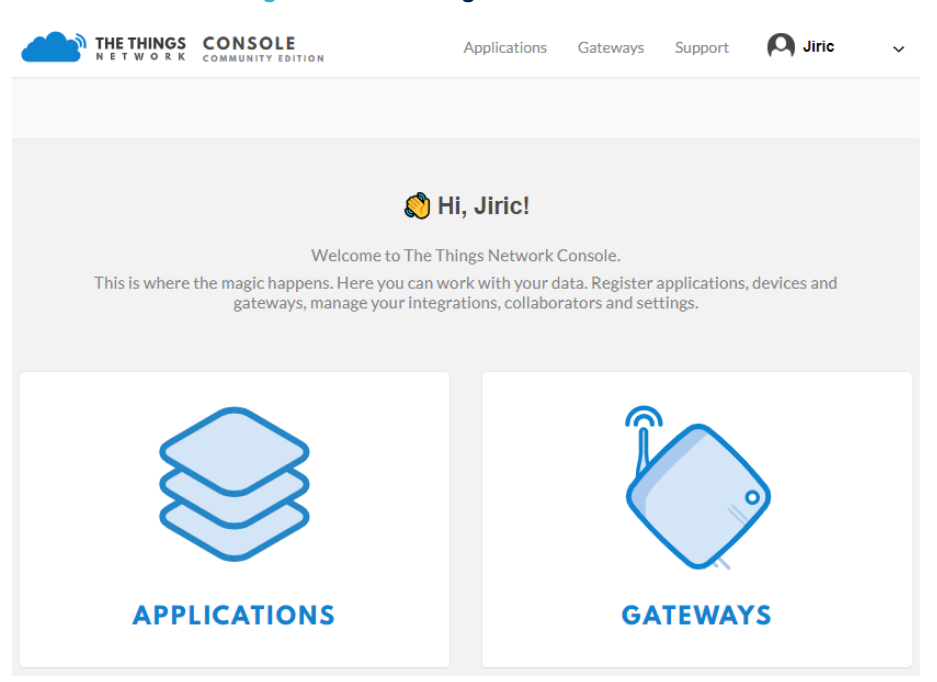

#### **Figure 31. The Things Network Console**

<span id="page-37-0"></span>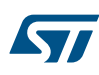

### **7.2.1 Gateway registration to The Things Network server**

Follow the procedure below to register the gateway to The Things Network server:

1. Configure the gateway to send data to the closest router address. The list of routers is available from The Things Network website at www.thethingsnetwork.org/docs/gateways/packet-forwarder/semtech-udp.html. A gateway configuration example is: router.eu.thethings.network. Use the following AT command to configure the gateway packet forwarder to connect to The Things Network

on UDP port 1700:

AT+PKTFWD=router.eu.thethings.network,1700,1700

- 2. In [**The Things Network Console Console**], click on [**Gateways**]>[**Register Gateway**].
- 3. Provide the necessary gateway information after checking the [**I'm using the legacy packet forwarder**] checkbox:
	- Gateway EUI: (taken from the gateway ID information. Refer to Section 6)
	- Description
	- Frequency plan: *Europe 868MHz*
	- Gateway location (click on the map)
	- Antenna placement: *Indoor*
- 4. Click on [**Register**]

#### **Figure 32. The Things Network registered gateway overview**

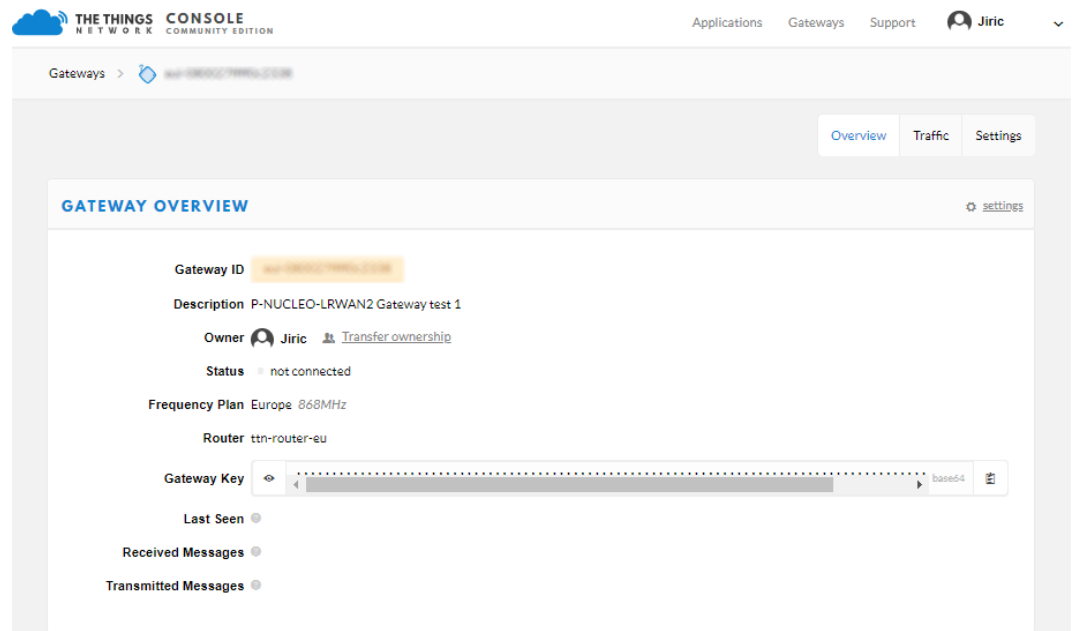

#### **7.2.2 Device registration to The Things Network server**

Follow the procedure below to enroll the sensor device:

- 1. From the [**Console**], click on [**Applications**] and [**add application**] to create a device application for device registration.
- 2. Provide the necessary information:
	- Application ID: choose a unique ID or name made of lower-case, alphanumeric characters and nonconsecutive *"-"* and*" \_"*
	- Application description
	- Handler registration. For example: *example ttn-handler-eu*
- 3. Click on [**Add application**].

<span id="page-38-0"></span>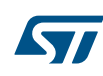

4. The AppEUI of the device needs to be added to the application. From the *Application Overview*, click on [**manage euis**]. Ignore or remove the existing EUI auto generated by the server.

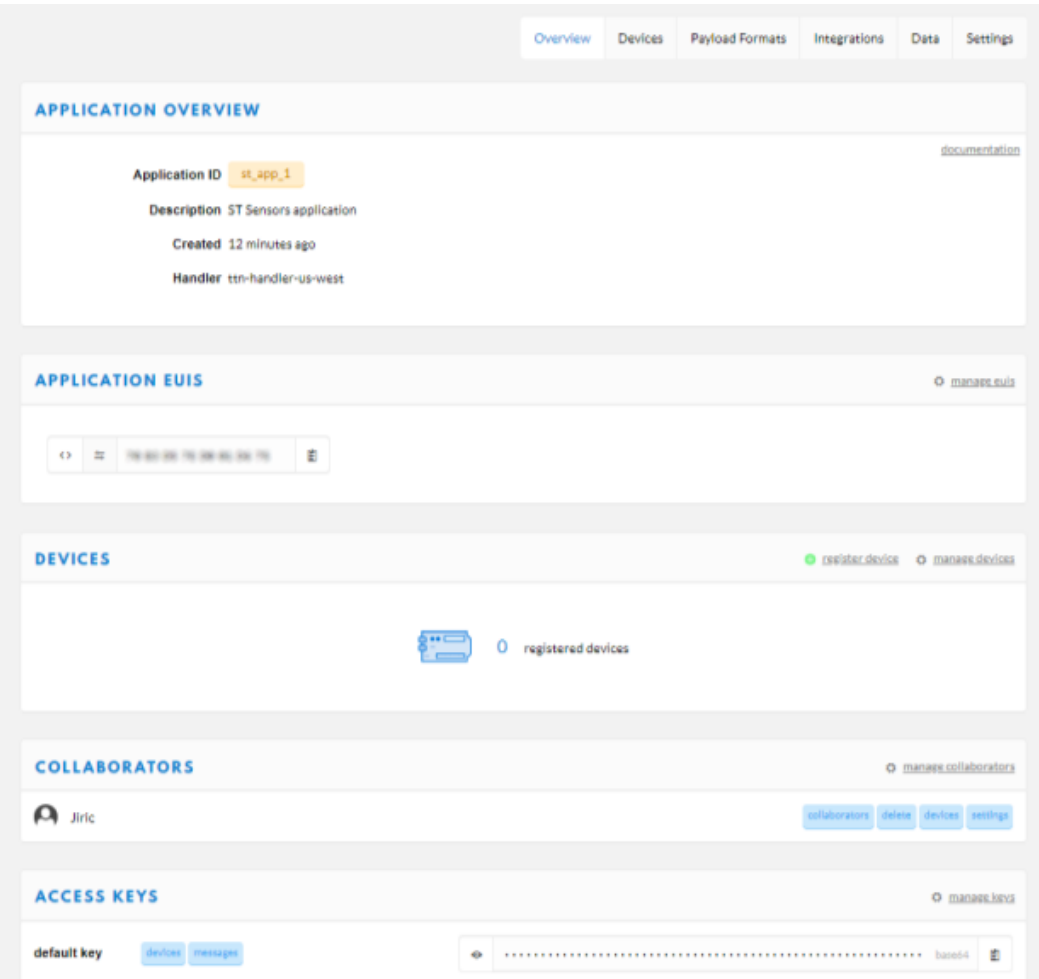

**Figure 33. The Things Network application overview**

- 5. Click on [**add EUI**] and then on the [**customize**] icon to edit the field.
- 6. Enter the AppEUI of the device indicated in the device credentials sticker and then click on [**Add EUI**]. The added AppEUI is used later when registering the device.
- 7. Select the *Devices* tab and then click on [**register device**].
- 8. Provide the necessary device information:
	- Device ID: choose a unique ID or name made of lower-case, alphanumeric characters and nonconsecutive *"-"* and*" \_"*
	- Device EUI: click on the [**customize**] icon and enter the DevEUI of the device (refer to the device credentials sticker)
	- App Key: click on the [**customize**] icon and enter the AppKey of the device (refer to the device credentials sticker)
	- App EUI: select the AppEUI of the device added at step 6
- 9. Click on [**Register**] to complete the registration.

<span id="page-39-0"></span>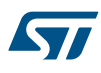

10. The device overview shows the activation method (ensure it is set to OTAA), credentials, and status of the last packets received from the device.

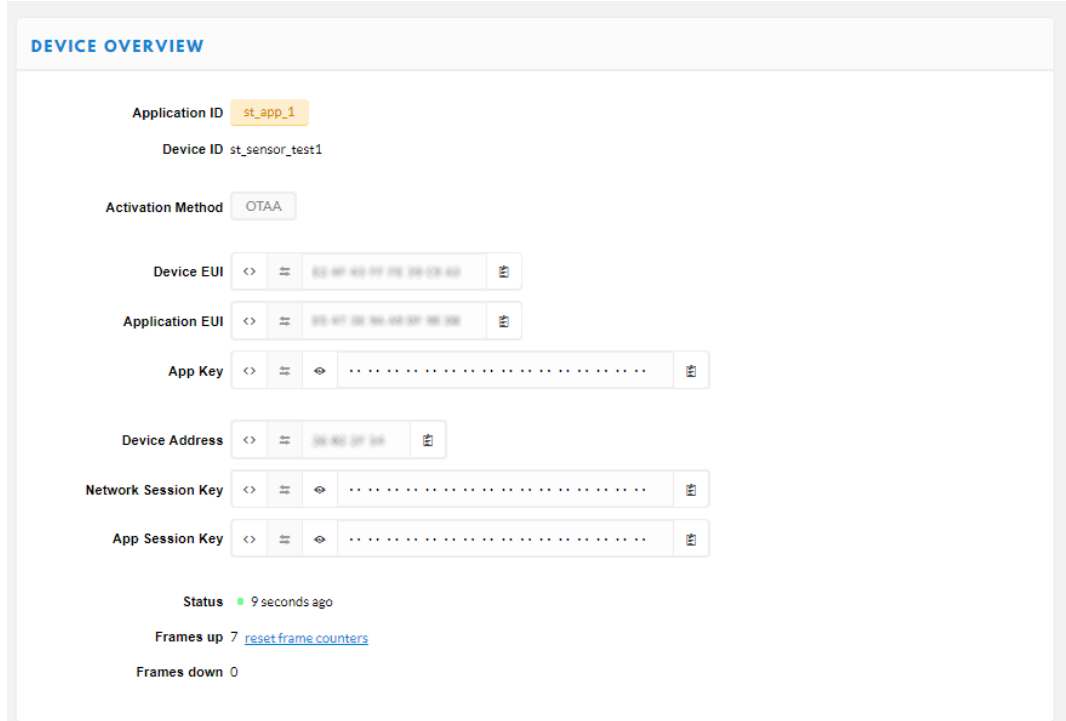

**Figure 34. The Things Network registered device overview**

11. Select the *Data* tab to view the packets received. The data can also be viewed from the *Application Data* view where it displays the data received from all registered devices in the application.

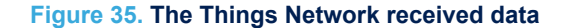

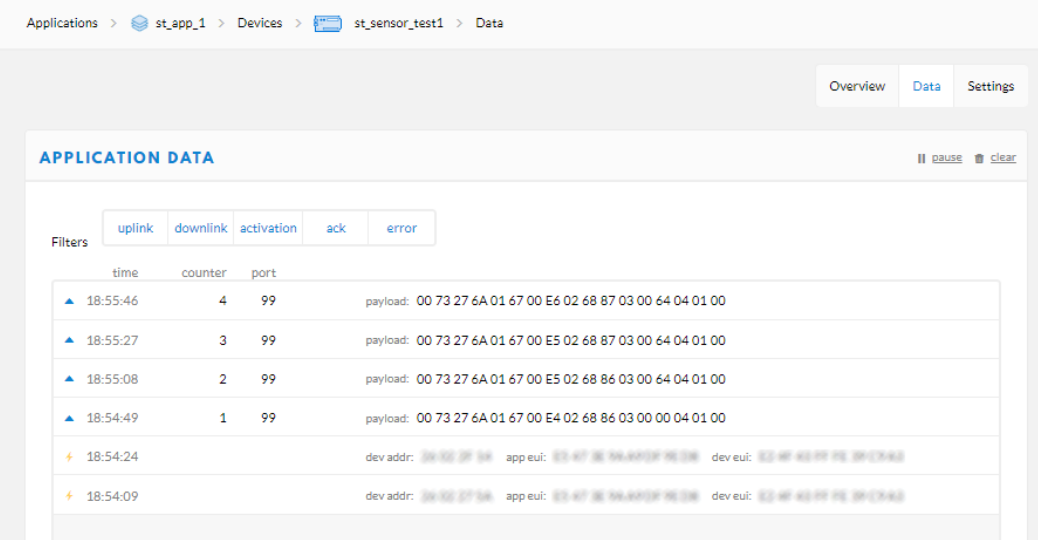

#### **7.2.3 Setup the myDevices Cayenne integration in The Things Network**

The network server can also be configured to forward the data to a third-party application server like myDevices Cayenne:

1. In the *Application* view, click on [**Integrations**] and then [**add integrations**]

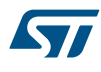

- 2. Select [**myDevices**] from the list of supported integrations
- 3. Think of a name for the *Process ID*
- 4. Select *default key* for the [**Access Key**]
- 5. Click on [**Add integration**]

Refer to [Section 8](#page-41-0) to setup the myDevices Cayenne dashboard.

## <span id="page-41-0"></span>**8 Application server setup**

This section describes how to register the sensor device to a LoRa® application server. The following application server providers are supported:

• myDevices Cayenne

### **8.1 myDevices Cayenne application setup**

Go to myDevices web site at https://mydevices.com/ and create a free myDevices Cayenne account. The free account allows users to register LoRa<sup>®</sup> sensor devices connected to different LoRaWAN<sup>®</sup> network servers and view the sensor data on the dashboard. The widgets are customizable and trigger alerts can be set. More details about the myDevices Cayenne dashboard is available from the https://mydevices.com/cayenne/docs web page.

#### **Figure 36. Cayenne IoT project**

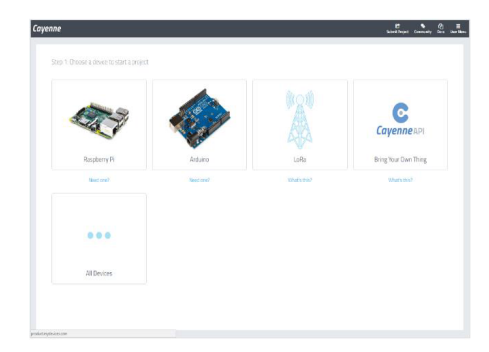

## **8.1.1 Add a LoRa® device**

- 1. Choose LoRa<sup>®</sup> from the list of IoT projects
- 2. From the LoRa® category, choose the network server used from the list of supported LoRaWAN® network servers, such as Loriot, The Things Network, or Actility ThingPark

<span id="page-42-0"></span>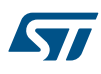

### 3. Select STM32 P-NUCLEO-LRWAN2 from the list of supported LoRa® devices

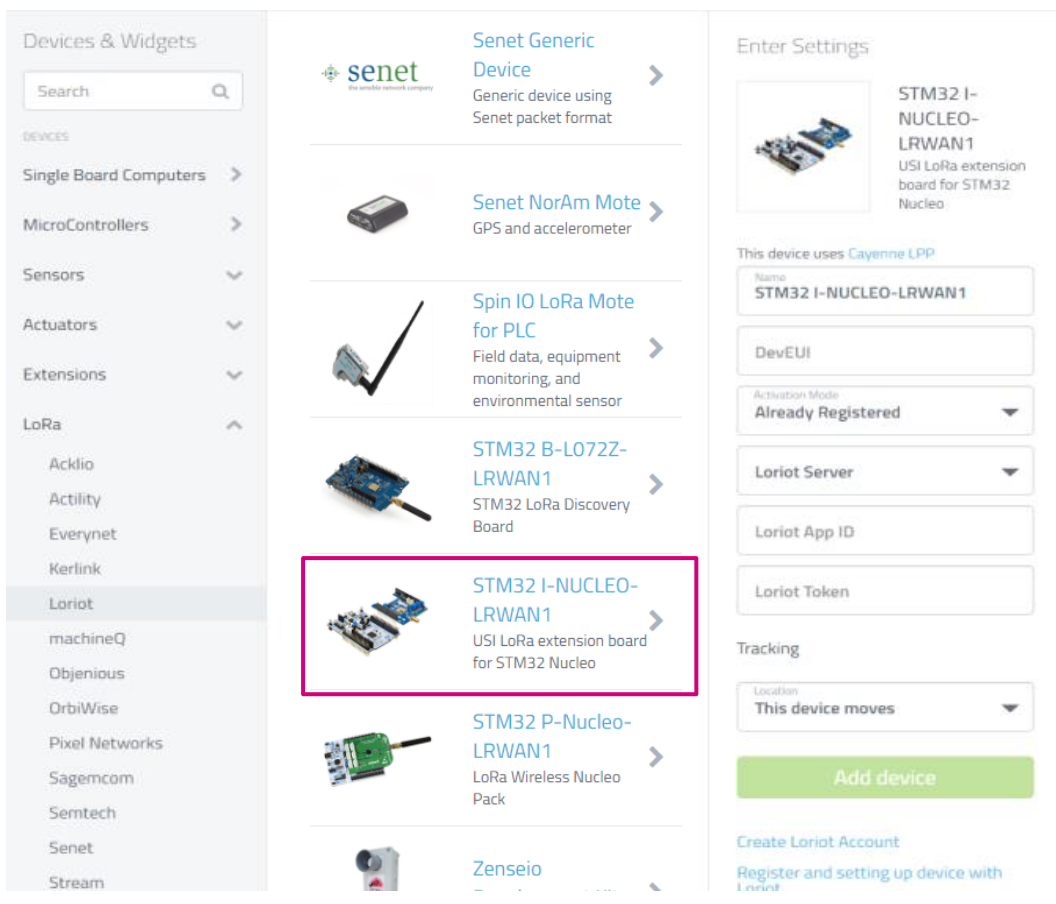

## **Figure 37. Selecting a LoRa® device**

- <span id="page-43-0"></span>4. Enter the device settings, then add the device
	- For Loriot:
	- a. Name
	- b. DevEUI
		- (refer to [**Loriot Dashboard**]>[**Application**]>[**SampleApp**]>[**Devices**]. Remove *"-"* or *":"*)
	- c. Loriot server
		- (the server used at Loriot account creation: *eu1.loriot.io*)
	- d. Loriot AppID
		- (refer to [**Loriot Dashboard**]>[**Application**]>[**SampleApp**]: *Application ID*)
	- e. Loriot security token (refer to [**Loriot Dashboard**]>[**Application**]>[**SampleApp**]>[**Access Token**]: *Authentication Tokens*)
		- f. Tracking
			- i. This device moves (if the device sends packets with GPS coordinates)
			- ii. This device does not move (input fixed address)

For The Things Network (TTN):

- a. Name
- b. DevEUI

#### (refer to [**TTN Dashboard**]>[**Application**]>[**appname**]>[**Devices**])

- c. Tracking
	- i. This device moves (if the device sends packets with GPS coordinates)
	- ii. This device does not move (input fixed address)

#### **8.1.2 Cayenne dashboard**

The pockets sent by the device are using the Cayenne low-power payload (LPP) format by default in the firmware code. As soon as pockets are received in Cayenne, the widgets automatically appear in the dashboard depending on the data types used in the data payload. Widgets can be customized as per preference.

#### **Figure 38. myDevices Cayenne dashboard**

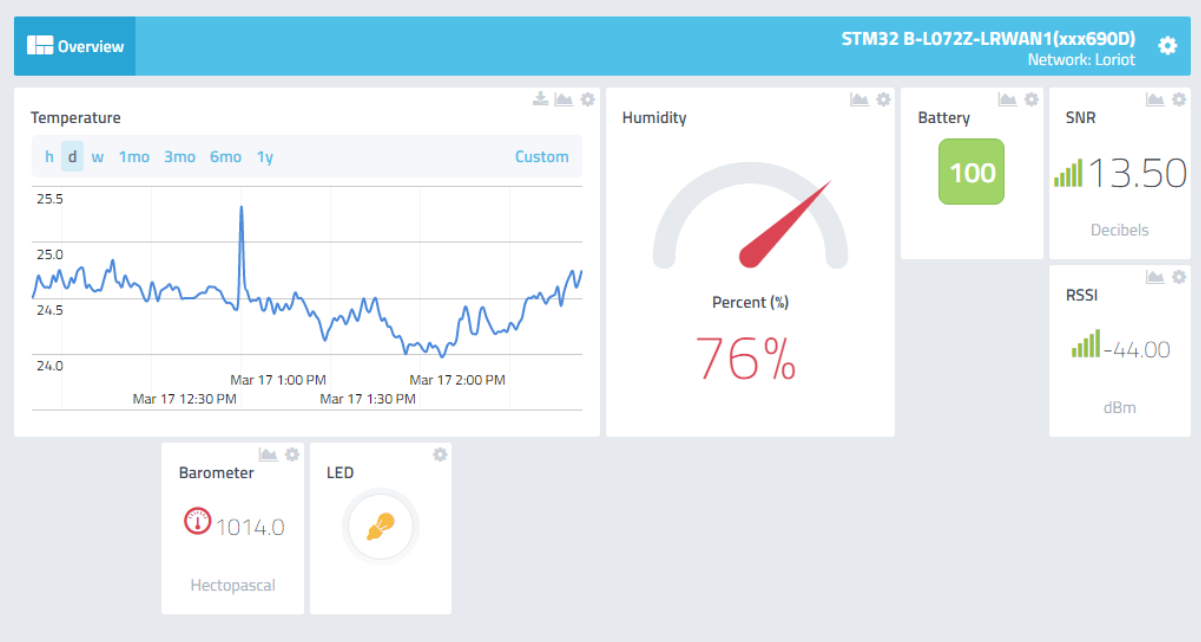

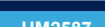

## <span id="page-44-0"></span>**9 References**

Table 7 lists the complementary references for using [P-NUCLEO-LRWAN2](https://www.st.com/en/product/p-nucleo-lrwan2) and [P-NUCLEO-LRWAN3.](https://www.st.com/en/product/p-nucleo-lrwan3)

#### **Table 7. References**

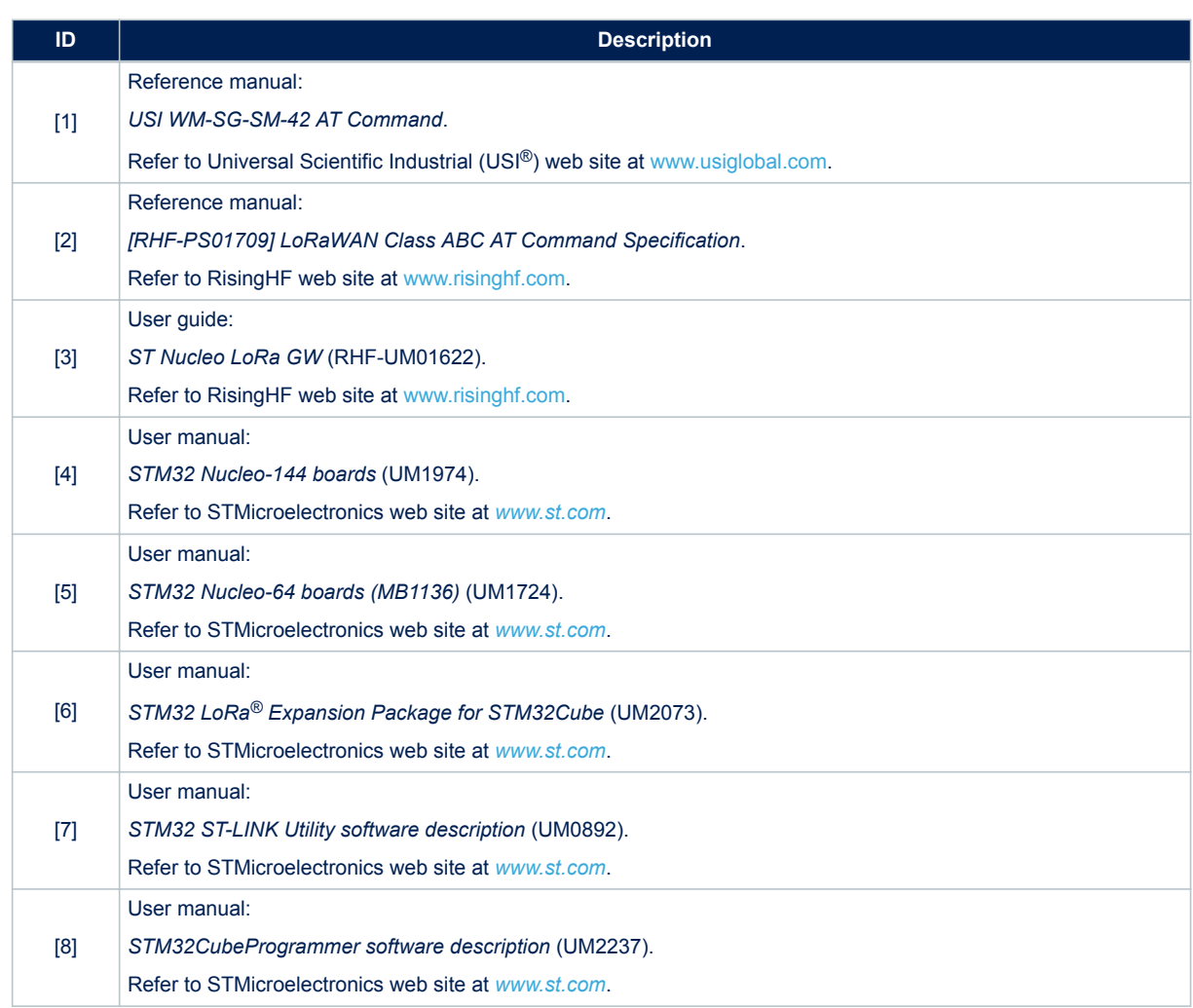

## <span id="page-45-0"></span>**Revision history**

## **Table 8. Document revision history**

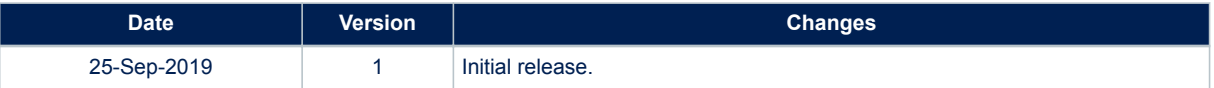

## <span id="page-46-0"></span>**Contents**

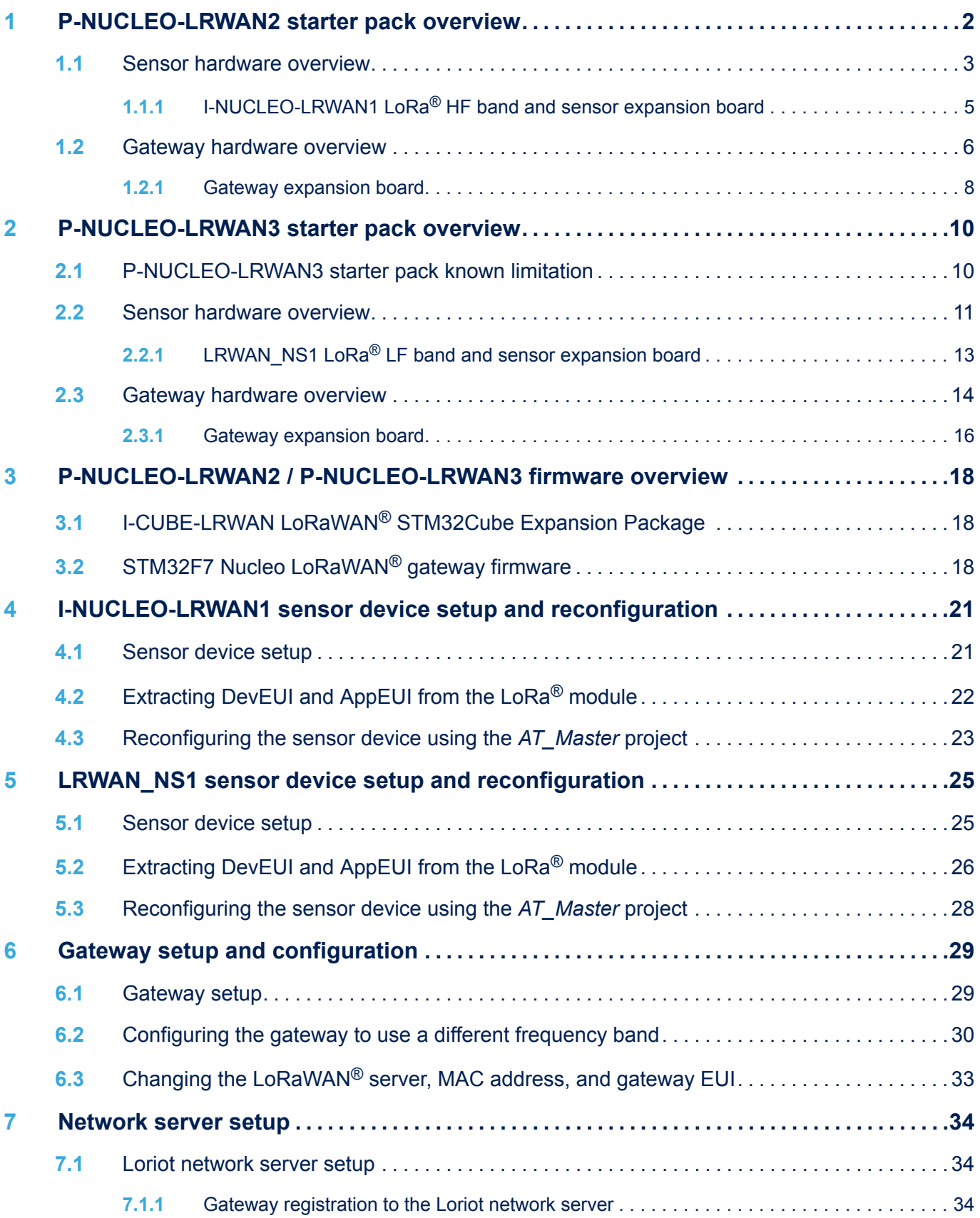

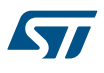

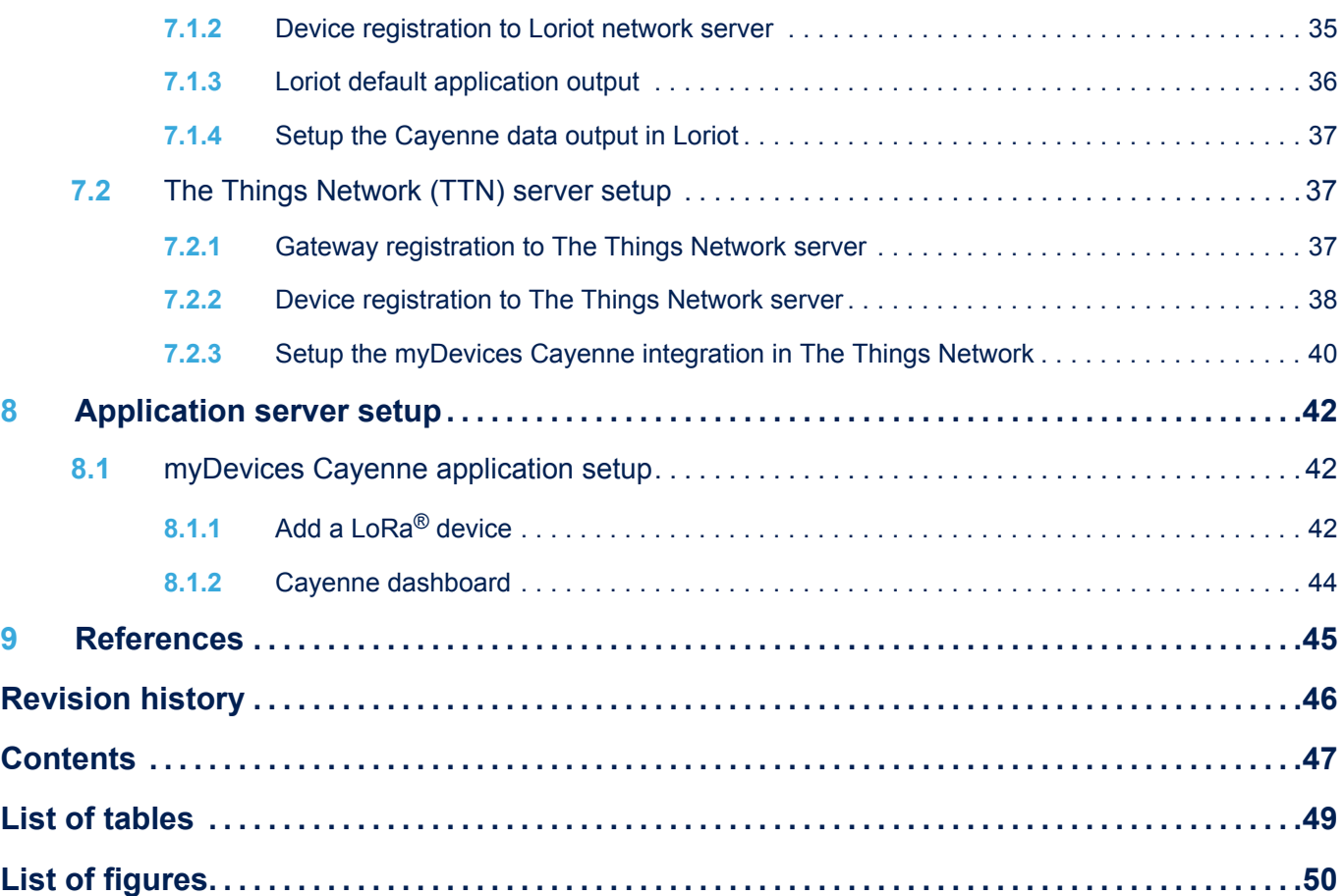

## <span id="page-48-0"></span>**List of tables**

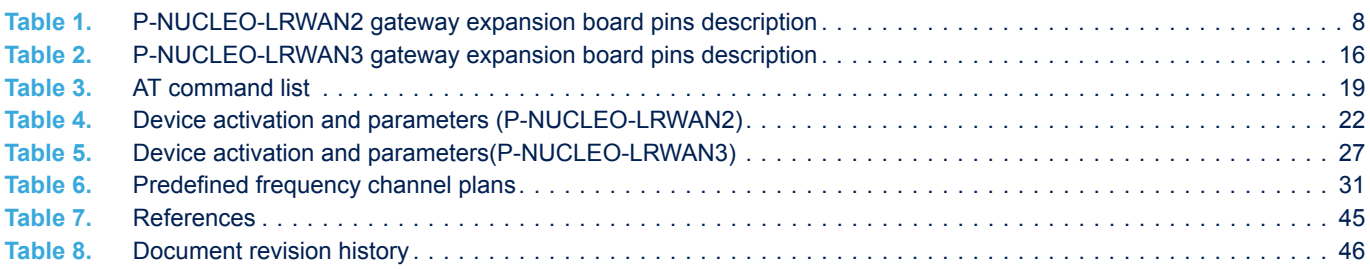

# <span id="page-49-0"></span>**List of figures**

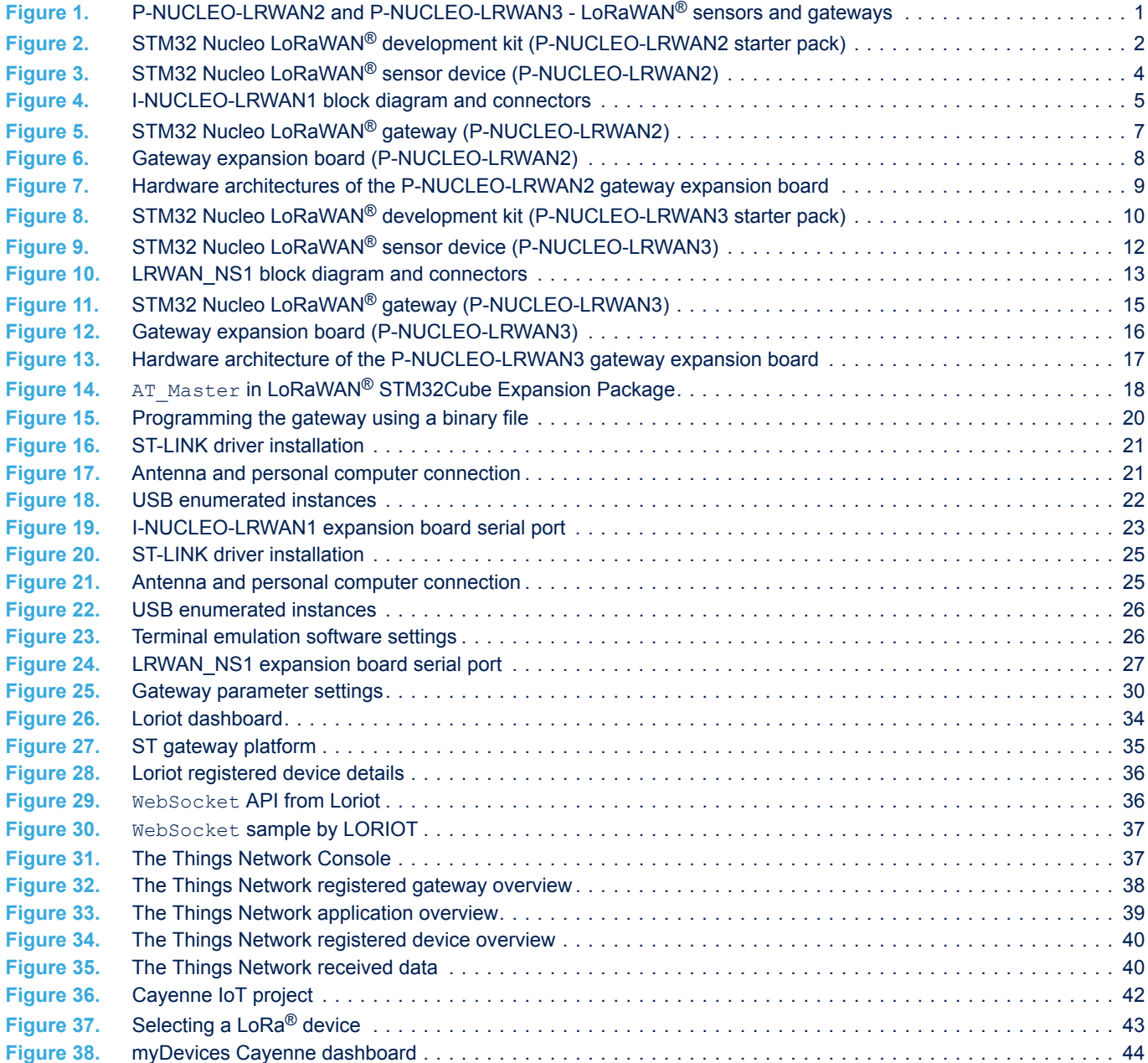

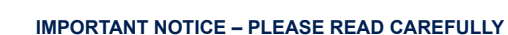

STMicroelectronics NV and its subsidiaries ("ST") reserve the right to make changes, corrections, enhancements, modifications, and improvements to ST products and/or to this document at any time without notice. Purchasers should obtain the latest relevant information on ST products before placing orders. ST products are sold pursuant to ST's terms and conditions of sale in place at the time of order acknowledgement.

Purchasers are solely responsible for the choice, selection, and use of ST products and ST assumes no liability for application assistance or the design of Purchasers' products.

No license, express or implied, to any intellectual property right is granted by ST herein.

Resale of ST products with provisions different from the information set forth herein shall void any warranty granted by ST for such product.

ST and the ST logo are trademarks of ST. For additional information about ST trademarks, please refer to [www.st.com/trademarks](http://www.st.com/trademarks). All other product or service names are the property of their respective owners.

Information in this document supersedes and replaces information previously supplied in any prior versions of this document.

© 2019 STMicroelectronics – All rights reserved

S7